# **Manual de instruções**

**Controlador em caixa de campo para um sensor de nível analógico de medição contínua**

# **VEGAMET 841**

4 … 20 mA

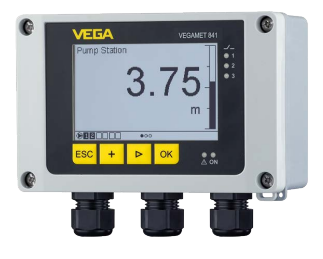

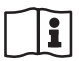

Document ID: 58864

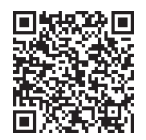

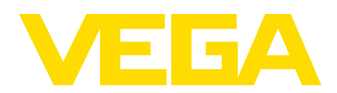

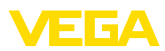

# Índice

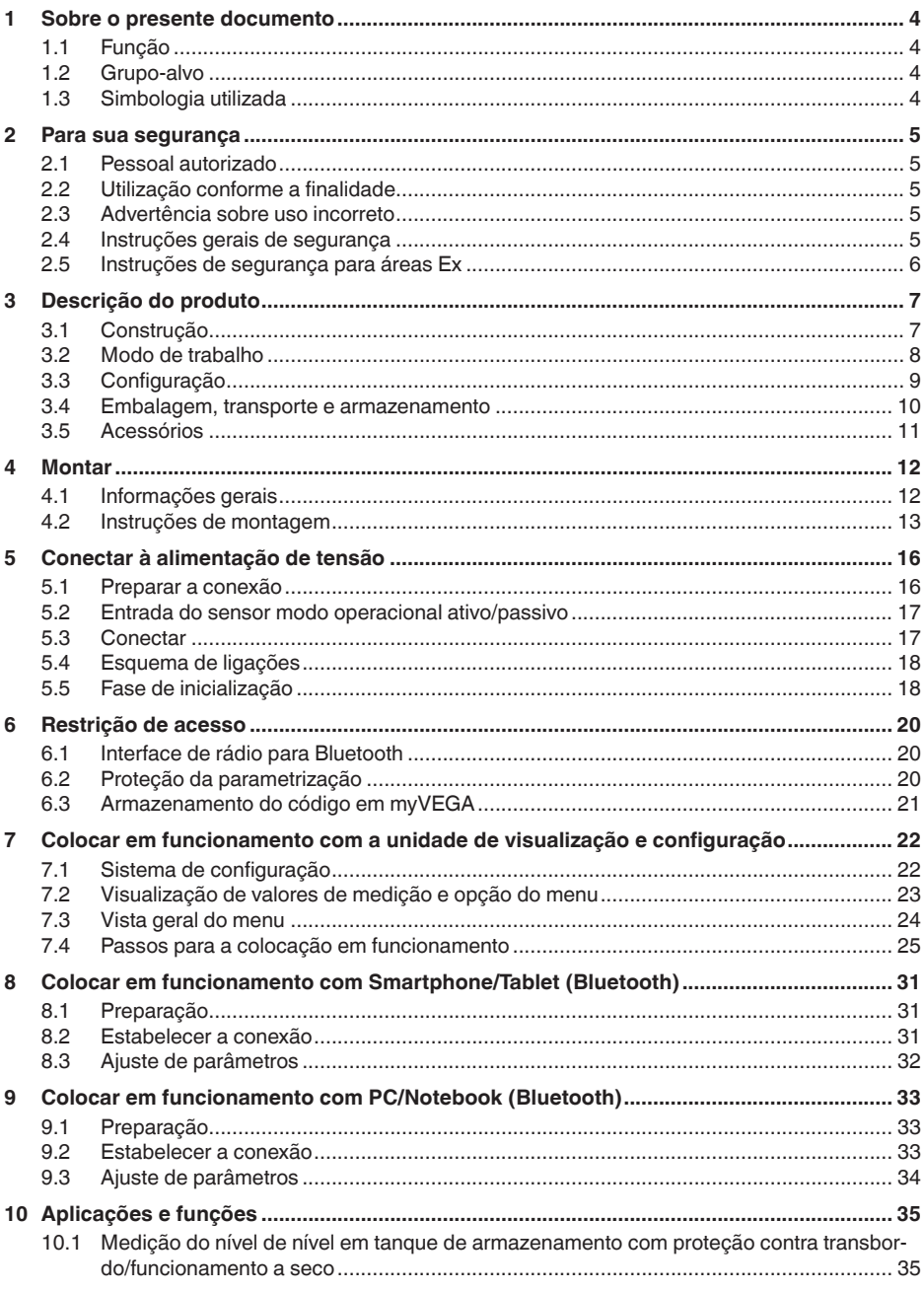

58864-PT-240228

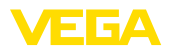

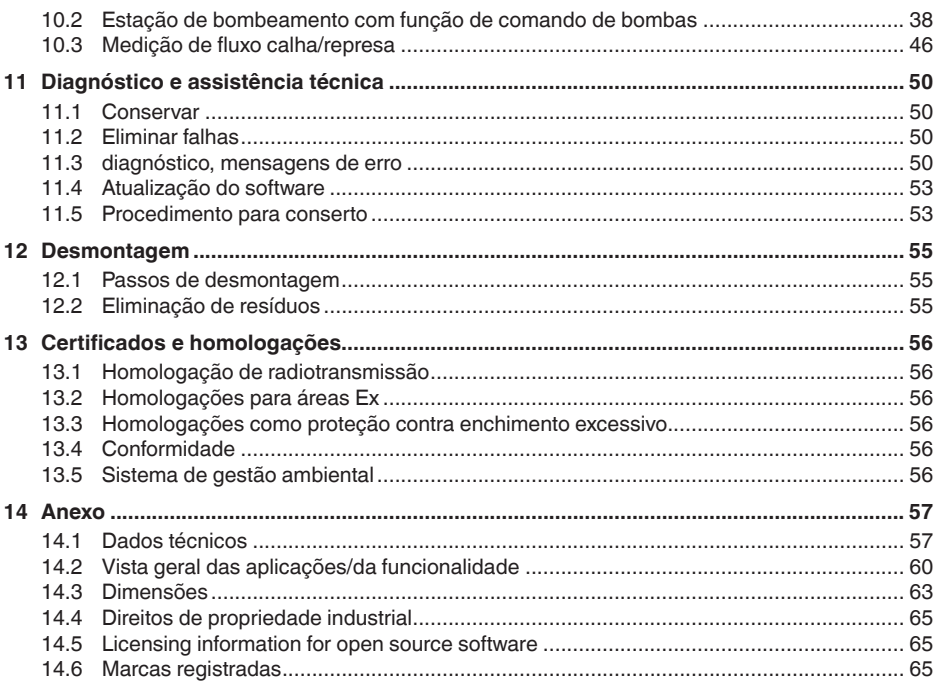

Versão redacional: 2024-02-19

<span id="page-3-1"></span><span id="page-3-0"></span>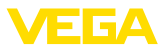

## **1 Sobre o presente documento**

## **1.1 Função**

O presente manual fornece-lhe as informações necessárias para a montagem, conexão e colocação do dispositivo em funcionamento, além de instruções importantes para a manutenção, eliminação de falhas e troca de componentes. Leia-o, portanto, antes do comissionamento e guarde-o bem como parte do produto, próximo ao dispositivo e sempre acessível.

## <span id="page-3-2"></span>**1.2 Grupo-alvo**

Este manual destina-se a pessoal devidamente formado e qualificado, deve ficar acessível a esse pessoal e seu conteúdo tem que ser aplicado.

## <span id="page-3-3"></span>**1.3 Simbologia utilizada**

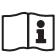

### **ID do documento**

Este símbolo na capa deste manual indica o ID documento. Introduzindo-se o ID do documento no site [www.vega.com,](http://www.vega.com) chega-se ao documento para download.

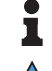

**Informação, nota, dica:** este símbolo identifica informações adicionais úteis e dicas para um bom trabalho.

**Nota:** este símbolo identifica notas para evitar falhas, erros de funcionamento, danos no dispositivo e na instalação.

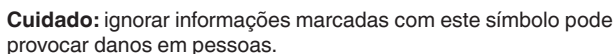

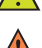

**Advertência:** ignorar informações marcadas com este símbolo pode provocar danos sérios ou fatais em pessoas.

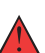

**Perigo:** ignorar informações marcadas com este símbolo provocará

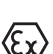

### **Aplicações em áreas com perigo de explosão**

Este símbolo indica informações especiais para aplicações em áreas com perigo de explosão.

**• Lista**

danos sérios ou fatais em pessoas.

O ponto antes do texto indica uma lista sem sequência obrigatória.

**1 Sequência definida**

Números antes do texto indicam passos a serem executados numa sequência definida.

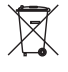

### **Eliminação**

Este símbolo indica informações especiais para aplicações para a eliminação.

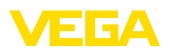

## <span id="page-4-0"></span>**2 Para sua segurança**

### <span id="page-4-1"></span>**2.1 Pessoal autorizado**

Todas as ações descritas nesta documentação só podem ser efetuadas por pessoal técnico devidamente qualificado e autorizado.

Ao efetuar trabalhos no e com o dispositivo, utilize o equipamento de proteção pessoal necessário.

## <span id="page-4-2"></span>**2.2 Utilização conforme a finalidade**

O VEGAMET 841 é um aparelho de avaliação universal para a ligação de um sensor 4 … 20 mA.

Informações detalhadas sobre a área de utilização podem ser lidas no capítulo "*Descrição do produto*".

A segurança operacional do dispositivo só ficará garantida se ele for utilizado conforme a sua finalidade e de acordo com as informações contidas no manual de instruções e em eventuais instruções complementares.

## <span id="page-4-3"></span>**2.3 Advertência sobre uso incorreto**

Se o produto for utilizado de forma incorreta ou não de acordo com a sua finalidade, podem surgir deste dispositivo perigos específicos da aplicação, por exemplo, um transbordo do reservatório, devido à montagem errada ou ajuste inadequado. Isso pode causar danos materiais, pessoais ou ambientais. Isso pode prejudicar também as propriedades de proteção do dispositivo.

## <span id="page-4-4"></span>**2.4 Instruções gerais de segurança**

O dispositivo atende aos padrões técnicos atuais, sob observação dos respectivos regulamentos e diretrizes. Ele só pode ser utilizado se estiver em perfeito estado técnico e um funcionamento seguro esteja garantido. A empresa proprietária do dispositivo é responsável pelo seu funcionamento correto. No caso de uso em produtos agressivos ou corrosivos que possam danificar o dispositivo, o usuário tem que se assegurar, através de medidas apropriadas, do seu funcionamento correto.

Durante todo o tempo de utilização, a empresa proprietária do dispositivo tem também a obrigação de verificar se as medidas necessárias para a segurança no trabalho estão de acordo com o estado atual das regras vigentes e de observar novos regulamentos.

É necessário observar as instruções de segurança contidas neste manual, os padrões nacionais de instalação e os regulamentos vigentes relativos à segurança e à prevenção de acidentes também precisam ser observados.

Por motivos de segurança e garantia, intervenções que forem além dos manuseios descritos no manual de instruções só podem ser efetuadas por pessoal autorizado por nós. Modificações feitas por conta própria são expressamente proibidas. Por motivos de segurança, só podem ser usados acessórios indicados por nós.

<span id="page-5-0"></span>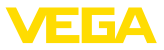

Para evitar perigos, devem ser respeitadas as sinalizações e instruções de segurança fixadas no dispositivo.

## **2.5 Instruções de segurança para áreas Ex**

Em aplicações em áreas com perigo de explosão (Ex) só devem ser utilizados dispositivos com a respectiva homologação Ex. Em aplicações Ex, observe as instruções de segurança específicas. Elas são parte integrante da documentação e são fornecidas com todos os dispositivos com homologação Ex.

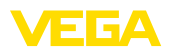

## <span id="page-6-0"></span>**3 Descrição do produto**

## <span id="page-6-1"></span>**3.1 Construção**

**Volume de fornecimento**

São fornecidos os seguintes componentes:

- Controlador VEGAMET 841
- Placa de montagem
- Parafusos/buchas para a montagem
- Prensa-cabos/bujões (opcional)
- Folheto informativo "*Documentos e software*" com: – Número de série do dispositivo
	- Código QR com link para escaneamento direto
- Folheto informativo "*PINs e códigos*" com:
	- Código de acesso Bluetooth
- Folheto informativo "*Access protection*" com:
	- Código de acesso Bluetooth
	- Código de acesso de emergência Bluetooth
	- Código de emergência do dispositivo

O escopo adicional de fornecimento consiste em:

- Documentação
	- "*Instruções de segurança*" específicas para aplicações Ex (em modelos Ex)
	- Homologação de radiotransmissão
	- Se for o caso, outros certificados

#### **Informação:** ш

Neste manual são descritas também características opcionais do dispositivo. O respectivo volume de fornecimento depende da especificação da encomenda.

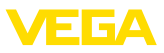

### **Componentes**

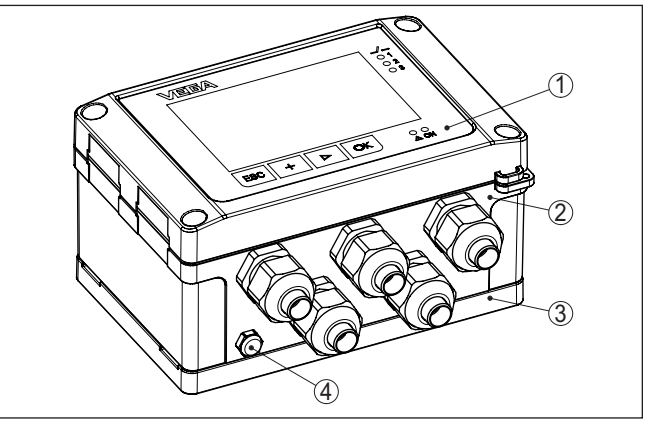

*Fig. 1: VEGAMET 841*

- *1 Unidade de visualização e configuração*
- *2 Caixa com prensa-cabos e compartimento de conexão*
- *3 Placa de montagem*
- *4 Ventilação/compensação de pressão*

**Placa de características**

A placa de características contém os dados mais importantes para a identificação e para a utilização do dispositivo:

- Tipo de dispositivo
- Informações sobre homologações
- Informações sobre <sup>a</sup> configuração
- Dados técnicos
- Número de série do dispositivo
- Código <sup>Q</sup> para identificação do aparelho
- Código numérico para o acesso Bluetooth (opcional)
- Informações do fabricante

**Documentos e software**

Existem as seguintes possibilidades para encontrar os dados do pedido, os documentos ou o software do seu aparelho:

- Visite ["www.vega.com](http://www.vega.com)" <sup>e</sup> digite no campo de pesquisa <sup>o</sup> número de série de seu dispositivo.
- Escaneie o código QR que se encontra na placa de características.
- Abra o app da VEGA Tools e introduza em "*Documentação*" o número de série.

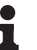

#### **Informação:**

Caso o número de série ou o código QR não possam ser lidos na placa de características, eles encontram-se também na tampa do display, no interior do aparelho.

### <span id="page-7-0"></span>**3.2 Modo de trabalho**

**Área de aplicação**

O controlador VEGAMET 841 alimenta o sensor 4 … 20 mA conectado, processa os valores medidos e os exibe. Um display amplo,

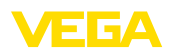

destinado à visualização de dados, encontra-se integrado em uma caixa projetada para as condições ásperas do uso em campo.

Ele facilita a realização de comandos de bombas, medições de fluxo em calhas abertas e represas. Com o VEGAMET 841 , é possível monitorar com segurança os valores limite e comutar relés, por exemplo, para uma proteção contra enchimento excessivo de acordo com WHG.

Devido às suas diversas possibilidades ele é adequado para muitos ramos industriais.

O controlador VEGAMET 841 pode ao mesmo tempo alimentar o sensor conectado e avaliar os seus sinais de medição. As grandezas de medição desejadas são mostradas no display e emitidas pela saída de corrente integrada, para que possam ser processadas. Desse modo, o sinal de medição pode ser transmitida a um display posicionado num outro lugar ou a um comando hierarquicamente superior. Adicionalmente, estão disponível relés de trabalho para o comando de bombas ou outros componentes. **Princípio de funcionamento**

## <span id="page-8-0"></span>**3.3 Configuração**

A configuração local do aparelho correr através da unidade de visualização e configuração integrada. **Configuração local**

O módulo Bluetooth integrado permite adicionalmente uma configuração sem fio do VEGAMET 841. Isto ocorre através de ferramentas de configuração padrão: **Configuração sem fio**

- Smartphone/tablete (sistema operacional iOS ou Android)
- PC/Notebook com Bluetooth LE ou adaptador Bluetooth-USB (sistema operacional Windows)

### **Informação:**

Determinados ajustes não são possíveis ou só são possíveis com restrições com a unidade integrada de visualização e configuração, por exemplo, os ajustes para a medição de débito ou o comando de bombas. Para essas aplicações, é recomendado o uso do PACTware/DTM ou do app VEGA Tools. Uma visão geral das aplicações e funções disponíveis e de suas opções de configuração pode ser encontrada no anexo.

58864-PT-240228 58864-PT-240228

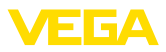

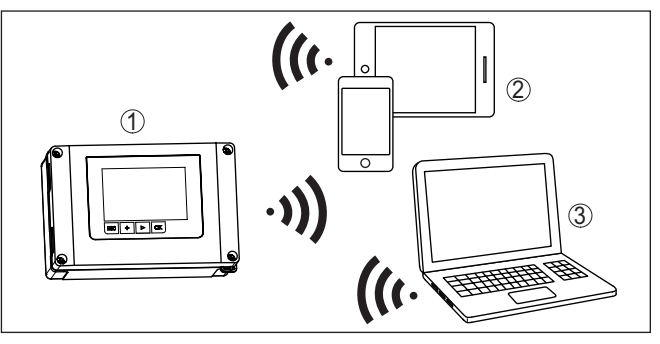

*Fig. 2: conexão sem fio com ferramentas de configuração padrões com Bluetooth LE integrado ou, como alternativa, adaptador Bluetooth-USB*

- *1 VEGAMET 841*
- *2 Smartphone/tablete*
- *3 PC/notebook*

### <span id="page-9-0"></span>**3.4 Embalagem, transporte e armazenamento**

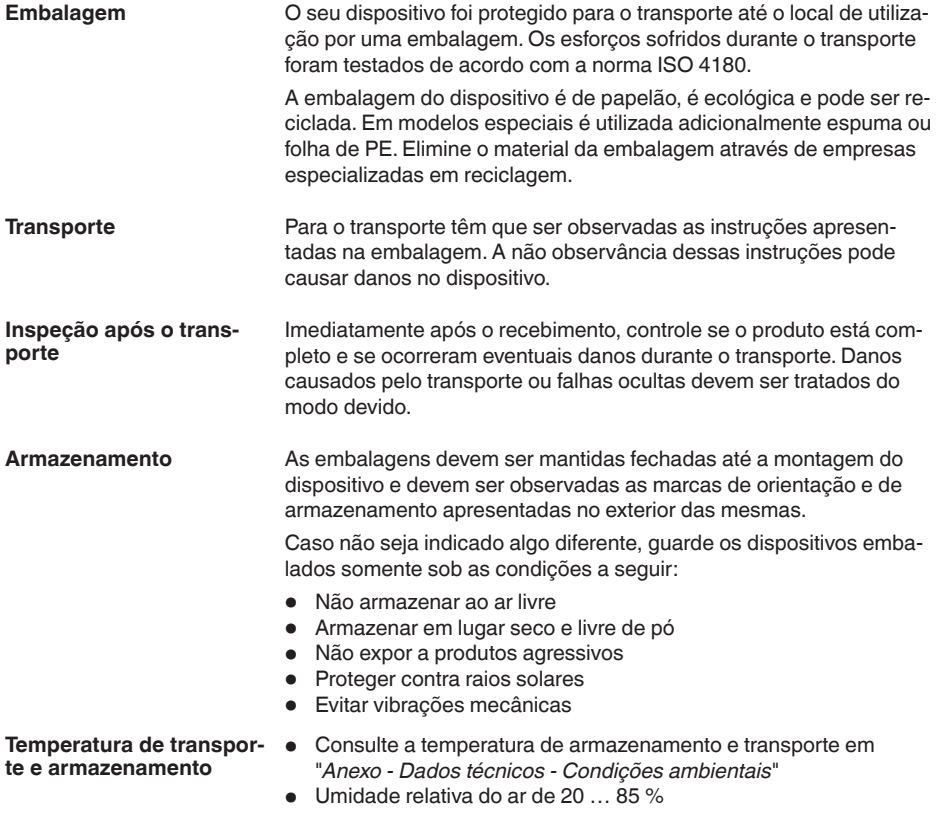

## <span id="page-10-0"></span>**3.5 Acessórios**

A proteção solar protege o aparelho contra raios solares diretos e previne assim um sobreaquecimento do sistema eletrônico. Ele também melhora a leitura do display em dias de sol. A proteção solar pode ser usada na montagem na parede ou em tubo. **Proteção solar**

**Kit de montagem em tubo** O kit de montagem em tubo tem a função de fixar os aparelhos de forma ideal e segura na montagem horizontal e vertical em tubos.

<span id="page-11-1"></span><span id="page-11-0"></span>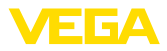

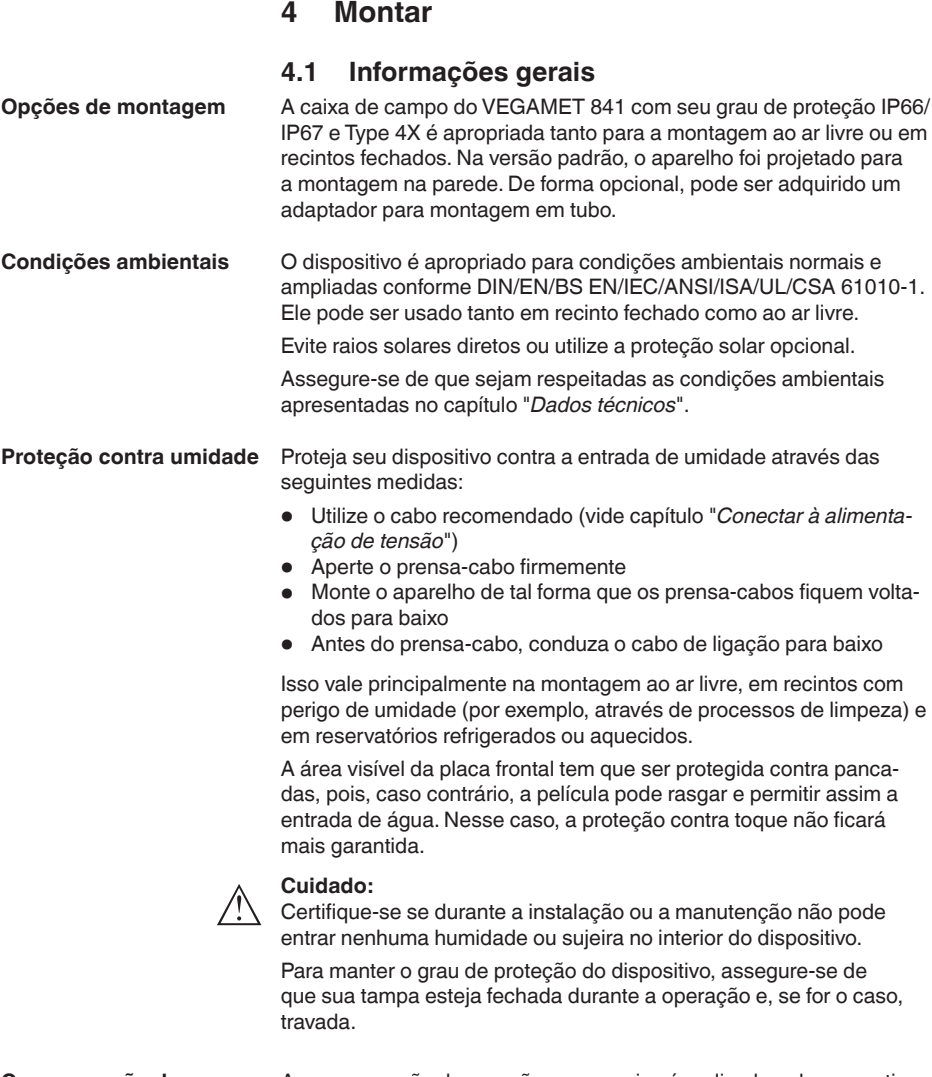

**Compensação de pressão**

A compensação de pressão para a caixa é realizada pelo respectivo elemento.

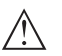

**Nota:**

Na operação, deve-se observar que o elemento de compensação de pressão esteja sempre livre de incrustações. Não é permitido utilizar aparelhos de limpeza de alta pressão (lava-jatos).

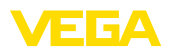

## <span id="page-12-0"></span>**4.2 Instruções de montagem**

#### **Montagem na parede**

Fixe a placa de montagem na parede com os parafusos e buchas fornecidos, de acordo com a figura a seguir. Preste atenção para que as setas da placa fiquem voltadas para cima.

Solte os parafusos da tampa da caixa e abra-a para a esquerda. Fixe o aparelho na placa de montagem, usando para isso os parafusos (M5) fornecidos.

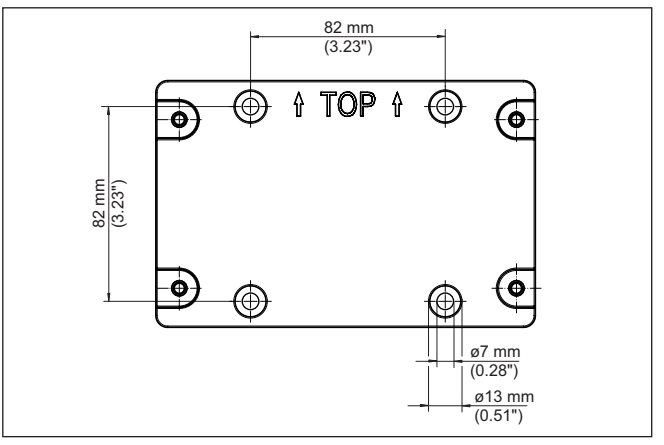

*Fig. 3: Placa para montagem na parede VEGAMET 841*

**Montagem em tubo**

Para a montagem em tubo, é necessário o acessório de montagem que pode ser encomendado opcionalmente. Ele é composto de um par de grampos e quatro parafusos besteht M6 x 100.

Os grampos de montagem devem ser aparafusados na placa e no tubo, de acordo com a figura a seguir.

Solte os parafusos da tampa da caixa e abra-a para a esquerda. Fixe o aparelho na placa de montagem, usando para isso os parafusos (M5) fornecidos.

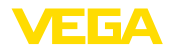

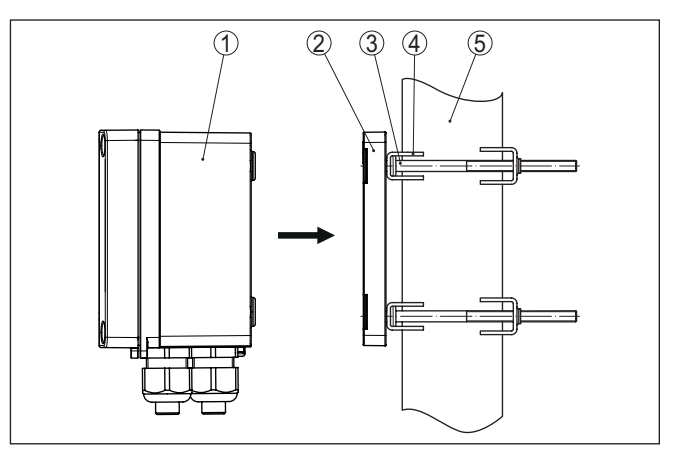

*Fig. 4: Montagem em tubo*

- *1 VEGAMET 841*
- *2 Placa de montagem*
- *3 4 parafusos M6 x 100*
- *4 Suportes de montagem*
- *5 Tubo para diâmetro 29 … 60 mm (1.14" até 2.36")*

**Montagem da proteção solar**

Para a proteção contra radiação solar direta, pode ser utilizada a proteção opcional, que é simplesmente montada entre a placa e o controlador, tanto na montagem na parede como na montagem na parede.

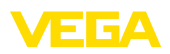

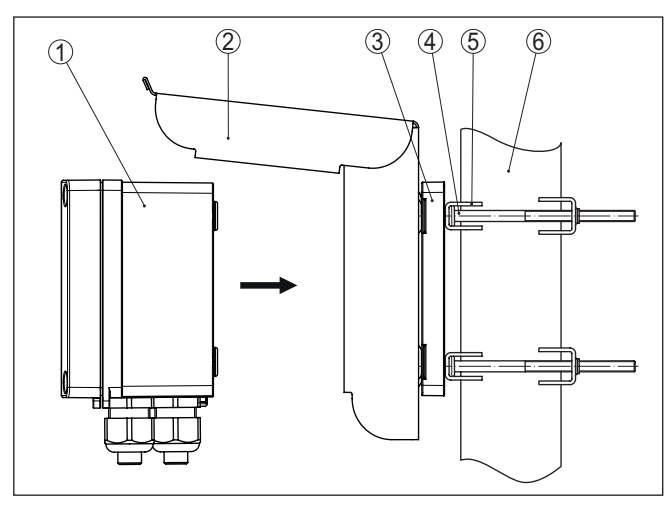

*Fig. 5: Montagem proteção solar em tubo*

- *1 VEGAMET 841*
- *2 Proteção solar*
- *3 Placa de montagem*
- *4 4 parafusos M6 x 100*
- *5 Suportes de montagem*
- *6 Tubo para diâmetro 29 … 60 mm (1.14" até 2.36")*

<span id="page-15-1"></span><span id="page-15-0"></span>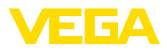

## **5 Conectar à alimentação de tensão**

### **5.1 Preparar a conexão**

**Instruções de segurança**

Observe sempre as seguintes instruções de segurança:

- A conexão elétrica só deve ser efetuada por pessoal técnico qualificado e autorizado pelo proprietário do equipamento.
- No caso de perigo de ocorrência de sobretensões, instalar dispositivos de proteção adequados.

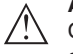

#### **Advertência:**

Conectar ou desconectar o aterramento apenas com a tensão desligada.

Os dados da alimentação de tensão podem ser lidos no capítulo "*Dados técnicos*". **Alimentação de tensão**

> Por se tratar de um aparelho da classe de proteção I, é necessária a conexão do condutor de proteção.

Utilize um cabo com seção transversal redonda. O diâmetro do cabo tem que ser adequado para o prensa-cabo usado, a fim de garantir a vedação (grau de proteção IP). **Cabo de ligação**

> A alimentação de tensão deve ser conectada com um cabo comum, de acordo com os padrões nacionais de instalação.

Para conectar o sensor, pode ser usado um cabo comum de dois fios.

### **Nota:**

Temperaturas altas demais podem danificar o isolamento do cabo. Leve em consideração o além da temperatura do meio ambiente também o aquecimento próprio do aparelho para a resistência à temperaturas do cabo no compartimento de conexão.<sup>1)</sup>

Para o uso nos EUA/Canadá devem ser utilizados apenas cabo com condutor de cobre.

**Prensa-cabos**

#### **Advertência:**

No estado de fornecimento, todas as aberturas são protegidas por capas contra pó. Elas são destinadas somente à proteção durante o transporte e não durante o funcionamento do aparelho! Ao invés disso, todas as aberturas devem ser fechadas com prensa-cabos/ bujões.

Caso sejam usados prensa-cabos, adaptadores NPT ou bujões que não foram fornecidos com o aparelho, eles têm que atender os requisitos que garantem a compatibilidade ambiental da caixa. Em aplicações ao ar livre, é necessário considerar a resistência do acessório utilizado às intempéries. Os prensa-cabos, adaptadores NPT e

<sup>1)</sup> Com uma temperatura ambiente ≥ 50 °C (122 °F), o cabo de ligação deveria ser concebido para uma temperatura ambiente pelo menos 20 °C (36 °F) mais alta.

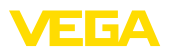

bujões têm que ter uma rosca métrica M20 para ser adequado para as roscas da placa metálica na caixa.

### <span id="page-16-0"></span>**5.2 Entrada do sensor modo operacional ativo/ passivo**

Com a seleção dos terminais de conexão é possível escolher entre uma operação ativa e passiva da entrada do sensor.

- No modo operacional ativo, o controlador disponibiliza a alimentação de tensão para os sensores conectados. A alimentação e a transmissão dos valores de medição ocorrem através do mesmo cabo de dois condutores. Este modo operacional deve ser usado para a conexão de transformadores de medição sem alimentação de tensão separada (sensores em modelo de dois condutores).
- No modo operacional passivo, não ocorre uma alimentação dos sensores. Nesse caso, são transmitidos somente os valores da medição. Esta saída foi projetada para a conexão de transformadores de medição com alimentação de tensão separada (sensores em modelo de quatro condutores). Além disso. o VEGAMET 841 pode ser utilizado como aparelho comum para a medição de corrente num circuito já existente.

### **Nota:**

Em um VEGAMET 841 como modelo Ex, a entrada passiva não está disponível.

### **5.3 Conectar**

**Técnica de conexão**

A conexão da alimentação de tensão e das entradas e saídas é realizada por terminais de mola.

### **Informação:**

Fios rígidos e fios flexíveis com terminais são encaixados diretamente nos conectores do aparelho. No caso de fios flexíveis sem terminal, pressionar o conector por cima com uma chave de fenda pequena para liberar sua abertura. Quando a chave de fenda é removida, os conectores são novamente fechados.

Maiores informações sobre a seção transversal máxima do fio podem ser encontradas nos dados técnicos.

Conecte o aparelho como mostrado no esquema de ligações a seguir. **Conectar**

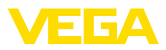

### **5.4 Esquema de ligações**

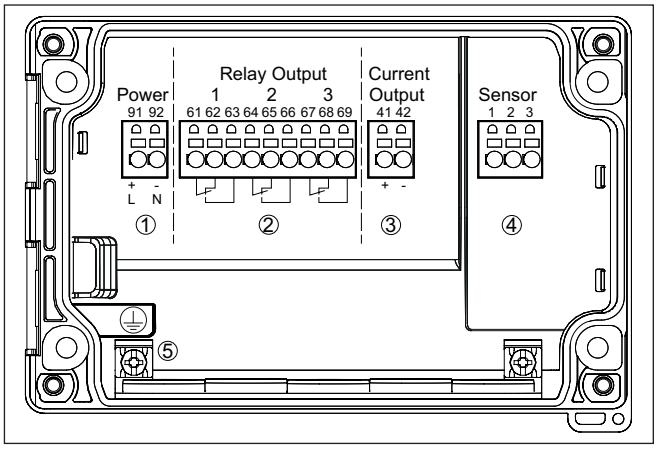

*Fig. 6: Esquema de ligações VEGAMET 841*

- *1 Alimentação de tensão do controlador*
- *2 Saídas de relé 1 … 3*
- *3 Saída de corrente*
- *4 Entrada de sensor (ativo/passivo) com tomadas de comunicação HART*
- *5 Terminal de aterramento para condutor de proteção*

#### **Detalhe da conexão do sensor 1**

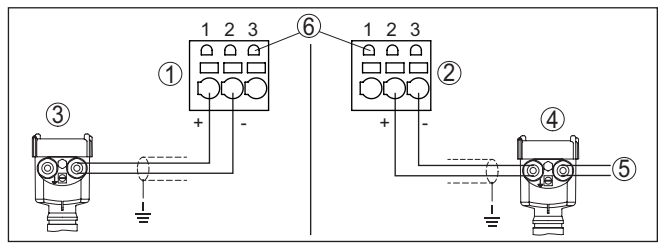

*Fig. 7: Conexão entrada 1 para sensor de dois/quatro condutor (ativo/passivo)*

- *1 Entrada ativa com alimentação para sensor de dois condutores*
- 2 *Entrada passiva sem alimentação para sensor de quatro condutores<sup>2)</sup>*
- *3 Sensor de dois condutores*
- *4 Sensor de quatro condutores*
- *5 Alimentação de tensão para sensores de quatro condutores*
- *6 Tomadas de comunicação HART para conexão de um VEGACONNECT*

## **5.5 Fase de inicialização**

Depois de ser ligado, o aparelho executa primeiro um autoteste.

- Teste interno do sistema eletrônico
- Os sinais de saída são passados para falha, a retroiluminação do display acende-se na cor vermelha
- 2) Entrada passiva não disponível em modelo Ex

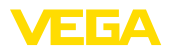

Em seguida, os valores de medição atuais são exibidos e passados para as saídas. A retroiluminação do display muda para a cor branca.

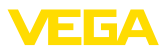

## **6 Restrição de acesso**

## **6.1 Interface de rádio para Bluetooth**

Aparelhos com interface de rádio para Bluetooth estão protegidos contra acesso indesejado por fora. Isto significa que a recepção de dados de medição e do estado bem como a alteração de ajustes do aparelho só sejam possíveis por pessoas autorizadas.

### **Informação:**

Caso não se deseje uma conexão Bluetooth com o aparelho, a comunicação via Bluetooth pode ser desativada. Um acesso pelo app ou DTM não será mais possível. A função de Bluetooth pode ser ativada/ desativada na opção do menu "*Funções avançadas*", em "*Proteção de acesso - Comunicação Bluetooth*".

Para o estabelecimento da conexão com Bluetooth por meio da ferramenta de trabalho (Smartphone/tablet/notebook) é necessário dispor de um código de acesso Bluetooth. Tal código precisa ser digitado uma única vez a comunicação Bluetooth é estabelecida pela primeira vez. Depois ele estará salvo na ferramenta de trabalho e não precisará mais ser digitado. **Código de acesso Bluetooth**

> O código de acesso Bluetooth é individual para cada aparelho. Ele está impresso na caixa do aparelho e é fornecido com o aparelho complementarmente no Folheto informativo "*PINs e Códigos*". Além disso o código de acesso Bluetooth pode ser lido no módulo de visualização e configuração.

O código de acesso Bluetooth pode ser alterado pelo usuário após a primeira conexão ter sido estabelecida. Após ter sido digitado um código de acesso Bluetooth errado, só será possível digitar novamente após o tempo de espera ter chegado ao fim. O tempo de espera irá aumentar respectivamente a medida em que for feito mais um erro ao digitar o código.

Der código de acesso de emergência Bluetooth permite o estabelecimento de uma comunicação Bluetooth em caso de perde do código normal de acesso. Ele não é alterável. O código de acesso de emergência Bluetooth encontra-se no folheto informativo "*Access protection*". Caso este documento seja perdido, o código de emergência pode ser recebido de sua pessoa de contato, após uma legitimação. O armazenamento e a transmissão dos códigos de acesso Bluetooth ocorre sempre de forma criptografada (algoritmo SHA 256). **Código de acesso de emergência Bluetooth**

## **6.2 Proteção da parametrização**

Os ajustes (parâmetros) do aparelho podem ser protegidos contra mudanças indesejadas. No estado de fornecimento do aparelho, a proteção de parâmetros encontra-se desativada. É possível alterar todos os ajustes.

### **Código do dispositivo**

Para proteger a parametrização, o aparelho pode ser bloqueado pelo usuário com ajuda de um código livremente selecionável. Depois, os ajustes (parâmetros) só podem, no entanto, não podem mais ser

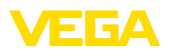

alterados. O código do aparelho será também salvo na ferramenta de configuração. A diferença para o código de acesso Bluetooth é que ele precisa ser digitado novamente cada vez que o aparelho for desbloqueado. Utilizando-se app ou do DTM, o código para desbloqueio salvo para o aparelho será sugerido ao usuário.

O código de emergência permite o desbloqueio em caso de perda do código do dispositivo. Ele não é alterável. O código de emergência do dispositivo encontra-se no folheto informativo "*Access protection*". Caso este documento seja perdido, o código de emergência do dispositivo pode ser consultado entrando-se em contato com sua respectiva pessoa contato, após uma legitimação. O armazenamento bem como a transmissão do código do dispositivo é feita sempre de forma criptografada (algoritmo SHA 256). **Código de emergência do dispositivo**

## **6.3 Armazenamento do código em myVEGA**

Se o usuário dispor de uma conta "*myVEGA*", tanto o código de acesso Bluetooth como o código do dispositivo serão salvos adicionalmente na sua conta sob "*PINs e Códigos*". O uso de outros tools de configuração é, desse modo, significativamente simplificado, visto que todos os códigos de acesso Bluetooth e códigos do dispositivo são sincronizados automaticamente na conexão com a conta "*myVEGA*".

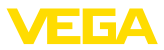

## **7 Colocar em funcionamento com a unidade de visualização e configuração**

## **7.1 Sistema de configuração**

A unidade integrada de visualização e configuração destina-se à exibição dos valores de medição, à configuração e diagnóstico do VEGAMET 841. A visualização e a configuração ocorrem através de quatro teclas e um display gráfico com Iluminação de fundo.

Determinados ajustes não são possíveis ou só são possíveis com restrições com a unidade integrada de visualização e configuração, por exemplo, os ajustes para a medição de débito ou o comando de bombas. Para essas aplicações, é recomendado o uso do PACTware/ DTM ou do app VEGA Tools. Uma visão geral em forma de tabela das respectivas aplicações e funções pode ser encontrada no anexo.

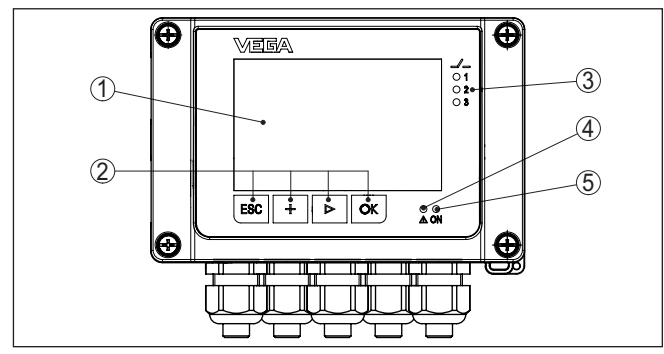

*Fig. 8: Elementos de visualização e configuração*

- *1 Display LC*
- *2 Teclas de configuração*
- *3 Indicação de status relé*
- *4 Indicação de status da sinalização de falha*
- *5 Indicação do status da disponibilidade operacional*

**Tomadas de comunicação HART**

**Elementos de visualização e configuração**

> Com as tomadas de comunicação HART integradas nas tomadas de comunicação pode ser feita a parametrização dos sensores HART conectados sem que ocorra interrupção do circuito de medição. A resistência (230 Ω) necessária para tal fim já está integrada no VEGAMET 841.

### **Funções das teclas**

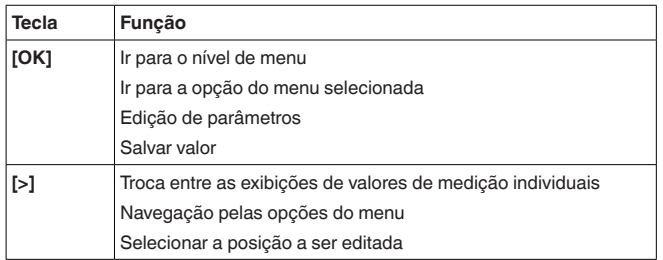

**Função**

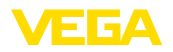

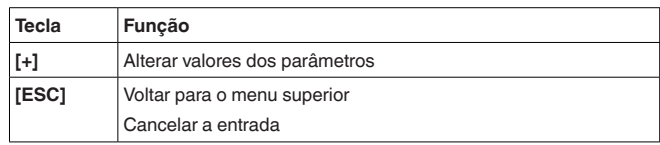

#### **Funções de tempo**

Apertando uma vez as teclas **[+]** e **[->]**, o valor editado ou o cursor é alterado em uma casa. Se elas forem acionadas por mais de 1 s, a alteração ocorre de forma contínua.

Aproximadamente 60 minutos após o último acionamento de uma tecla, o display volta automaticamente para a exibição do valor de medição. Os valores ainda não confirmados com **[OK]** são perdidos.

## <span id="page-22-0"></span>**7.2 Visualização de valores de medição e opção do menu**

A exibição de valores de medição mostra o valor digital, o nome do ponto de medição (TAG do ponto de medição) e a unidade. Além disso, pode ser exibida um diagrama de barras analógico. Podem ser configuradas até três exibições de valores de medição cada um no máx. com três diferentes valores de medição. Com o comando de bombas ativado, é mostrada uma barra de status adicional com visualização das bombas atribuídas. **Visualização de valores de medição**

> Os valores de medição são visualizados conforme a seguinte representação:

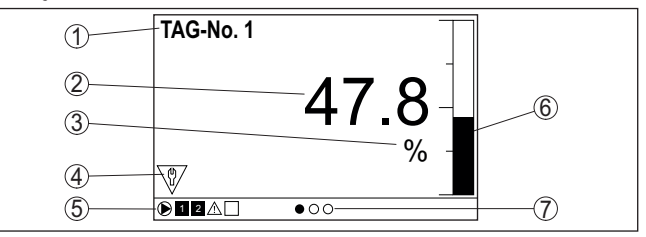

*Fig. 9: Exemplo de exibição do valor medido (valor medido com gráfico de barras)*

- *1 Nome do ponto de medição*
- *2 Valor de medição*
- *3 Unidade*
- *4 Mensagem de status NAMUR NE 107*
- *5 Barra de status no comando de bombas*
- *6 Diagrama de barras valor de medição*
- *7 exibição de valores de medição ativa*

#### **Indicação de status/retroiluminação**

A visualização é retroiluminada para proporcionar uma melhor legibilidade. Ela serve também como indicação de status e pode ser vista mesmo à um distância maior. A cor da retroiluminação altera-se no estado de fornecimento conforme NAMUR NE 107:

- **Branco:** Funcionamento correto
- **Vermelho:** Falha, erro, falha
- **Laranja:** Controle de funcionamento

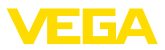

- **Azul:** Manutenção requerida
- **Amarelo:** Fora da especificação

De forma alternativa a indicação de status pode exibir também individualmente o estado de comutação do relé ou das faixas de exibição do valor medido com cores estabelecidas à vontade. Podem ser exibidos até cinco de exibição do valor medido por ex. a depender do nível de enchimento em diferentes cores. Como opção de sinalização complementar a retroiluminação pode ser também configurada de forma que pisque em qualquer cor.

### **Informação:**

A configuração desta sinalização individual a cor é feita com PAC-Tware/DTM ou da App VEGA Tools.

#### **Visualização de opção do menu**

As opções do menu são visualizadas segundo a seguinte representação:

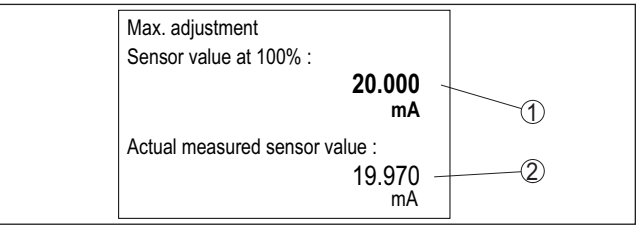

*Fig. 10: Visualização de opção do menu*

- *1 Valor de medição do sensor para 100 %*
- *2 Valor de medição atual do sensor*

## <span id="page-23-0"></span>**7.3 Vista geral do menu**

### **Ponto de medição**

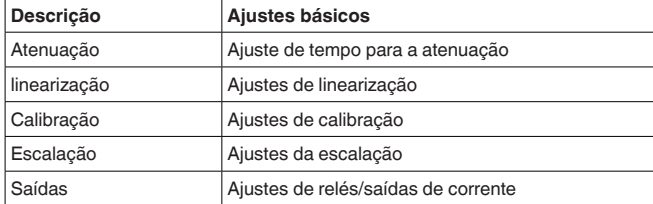

### **Visualização**

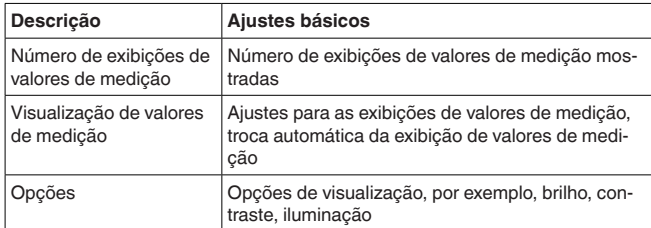

58864-PT-240228 58864-PT-240228

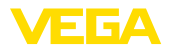

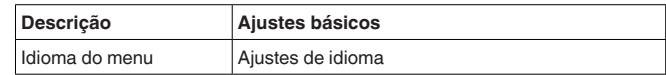

#### **Funções avançadas**

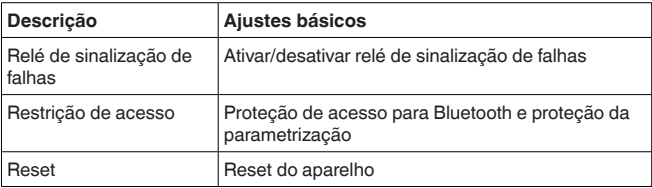

#### **Diagnóstico**

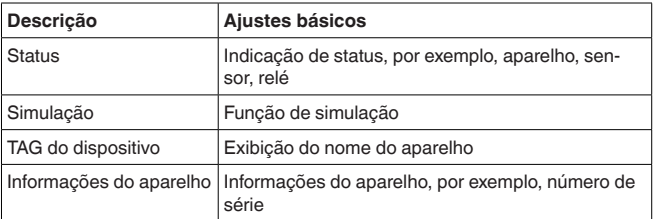

### <span id="page-24-0"></span>**7.4 Passos para a colocação em funcionamento**

### **Ajuste de parâmetros**

Através da parametrização, o dispositivo é ajustado para as condições individuais de utilização. Em primeiro lugar, deve ser sempre realizada uma calibração dos pontos de medição. Em muitos casos, faz sentido uma escalação do valor de medição para a grandeza e a unidade desejadas, considerando eventualmente uma curva de linearização. Outras opções comuns são o ajuste dos pontos de comutação do relé e de uma atenuação para suavizar o valor de medição.

#### **Informação:** 1

A utilização do PACTware e do respectivo DTM ou do app VE-GA Tools permite ajustes adicionais, que não são ou somente são parcialmente possíveis com a unidade de visualização e configuração integrada. A comunicação é realizada pela interface Bluetooth.

#### **Aplicações**

O aparelho foi configurado pela fábrica para aplicações universais. As seguintes aplicações poodem ser selecionadas e configuradas pelo app VEGA Tools ou pelo DTM:

- Universal
- Nível de enchimento tanque de armazenamento
- poços
- Estação de bombeamento
- Estação elevatória de esgoto
- Medição de fluxo calha/represa

#### **Informação:**

Uma visão geral das aplicações e funções disponível pode ser encontrada no anexo

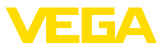

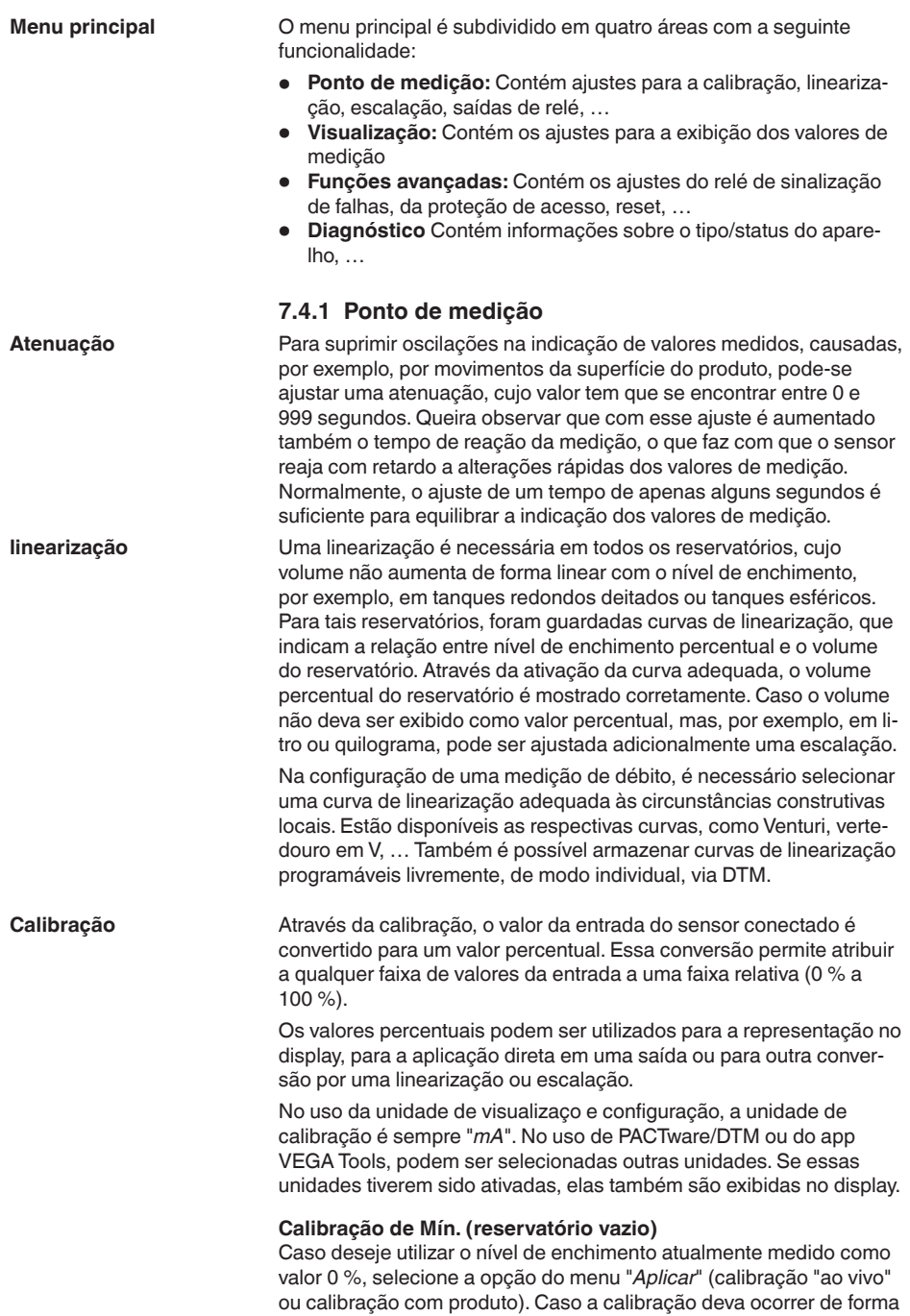

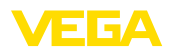

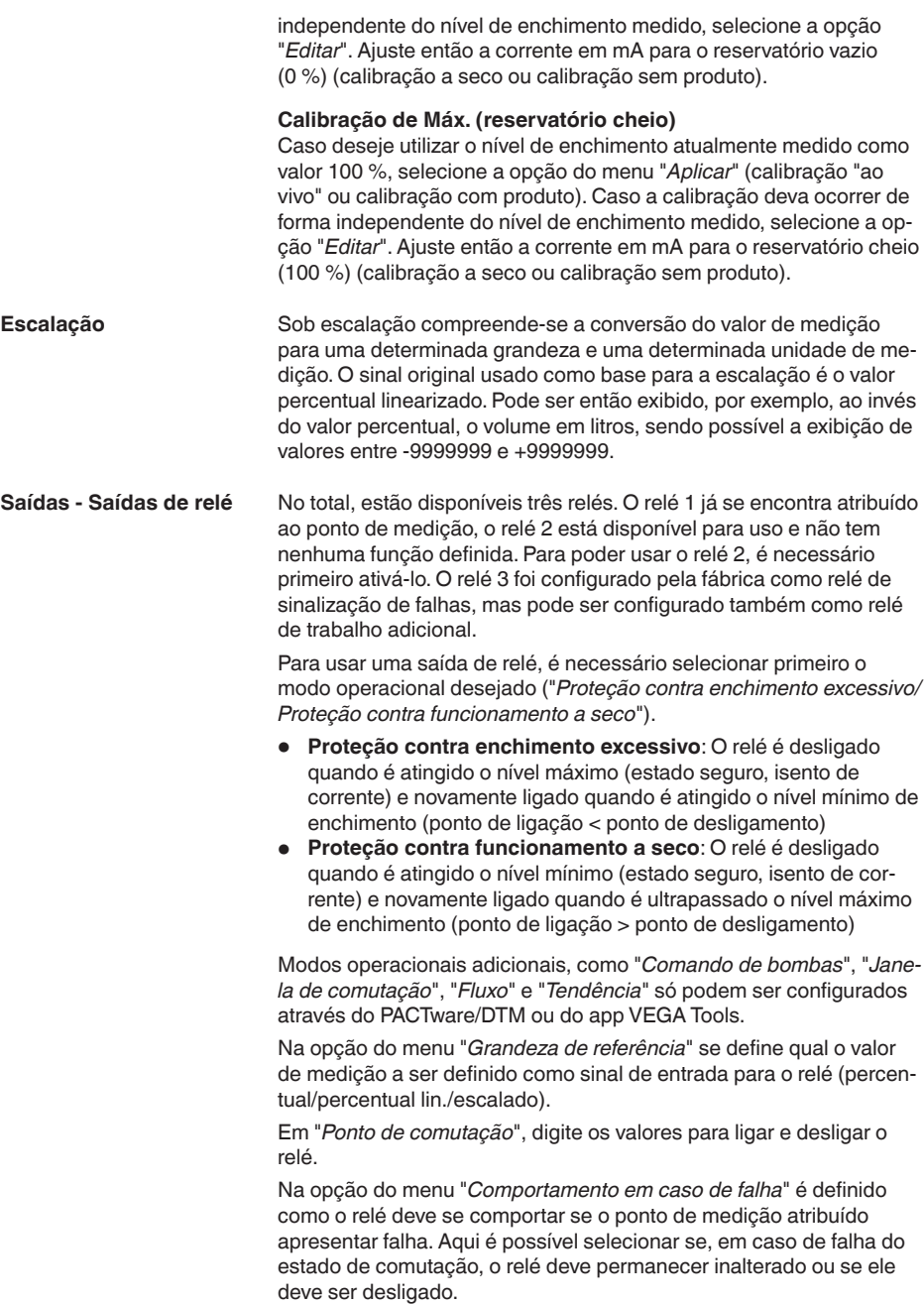

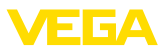

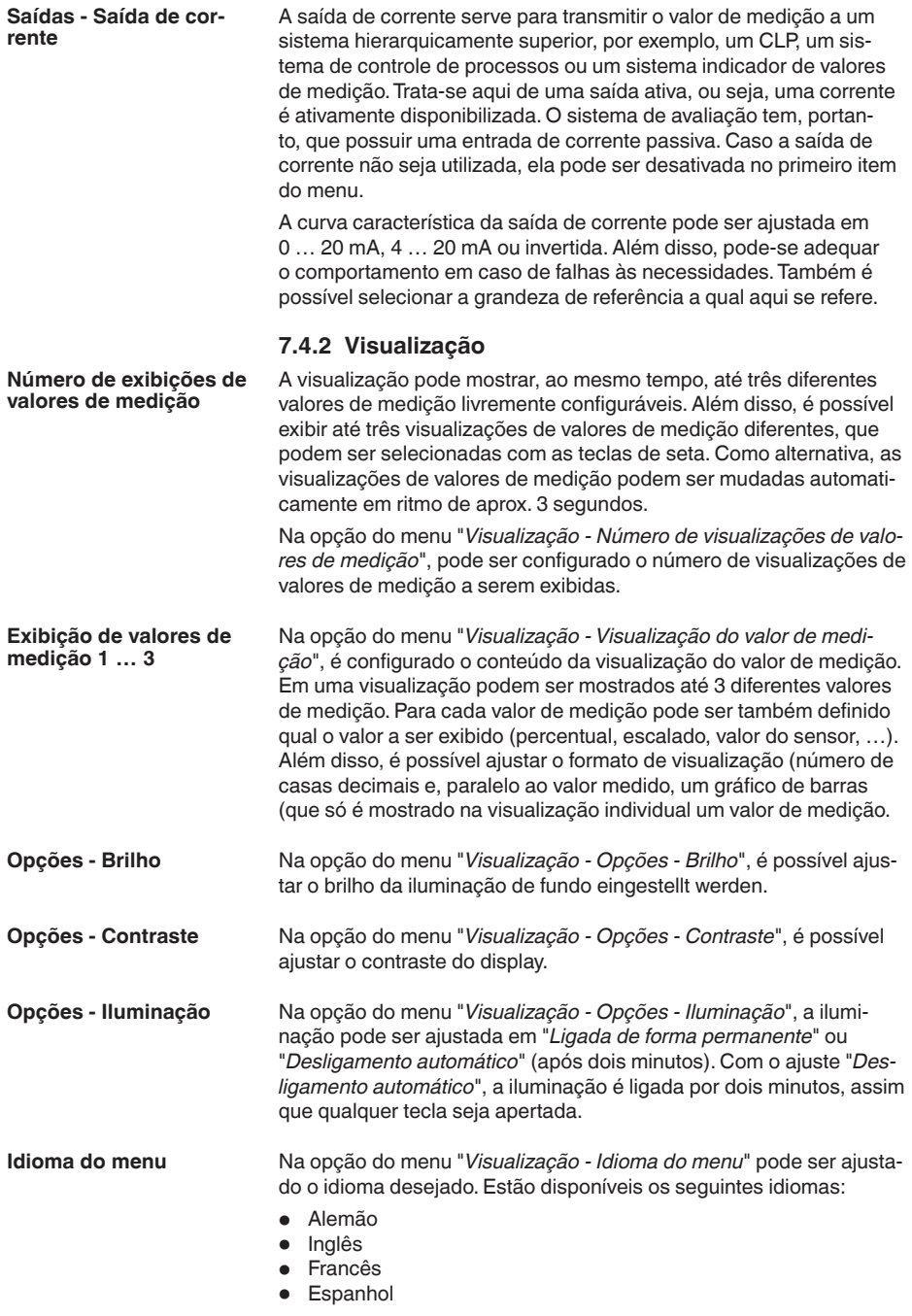

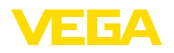

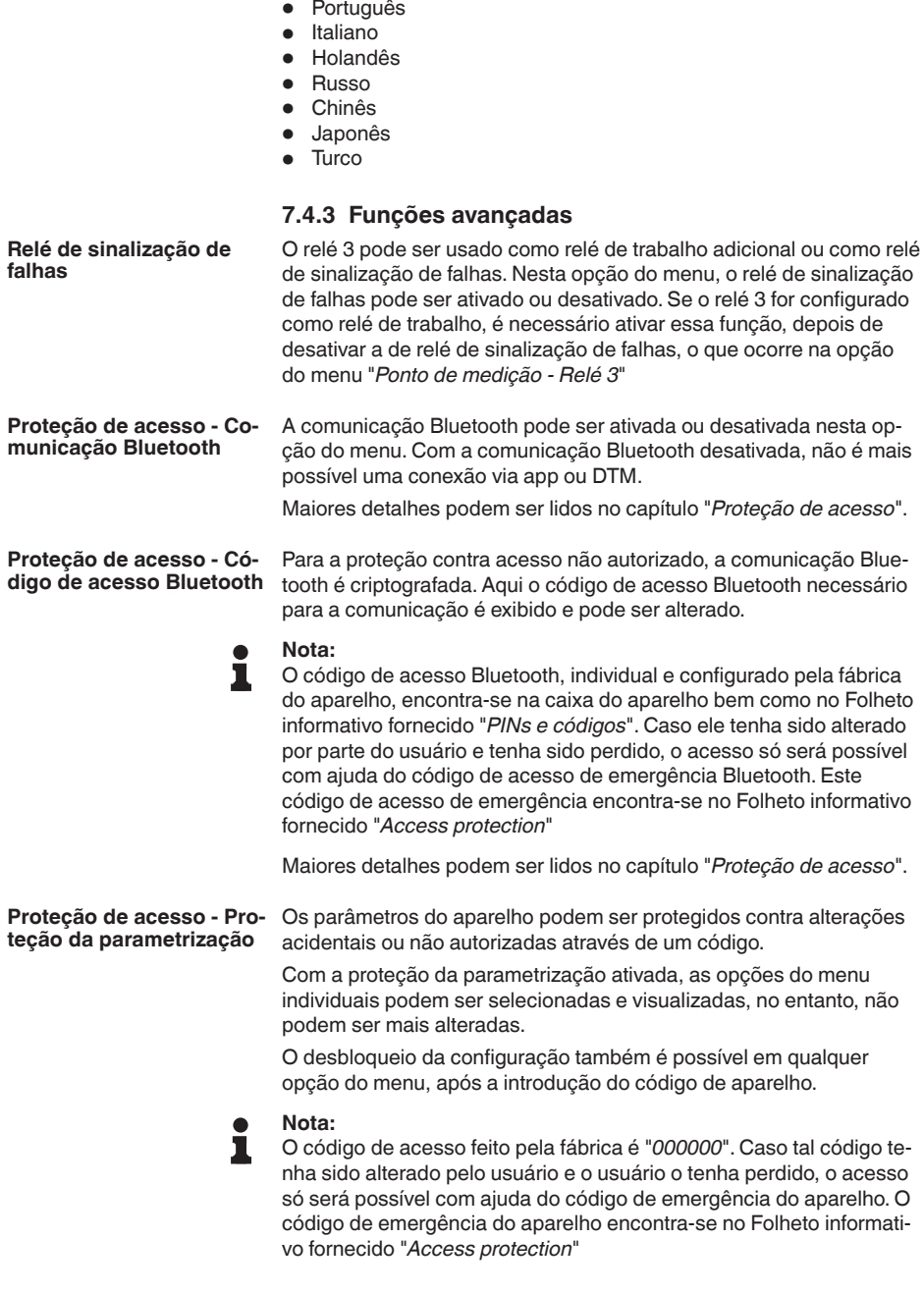

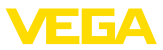

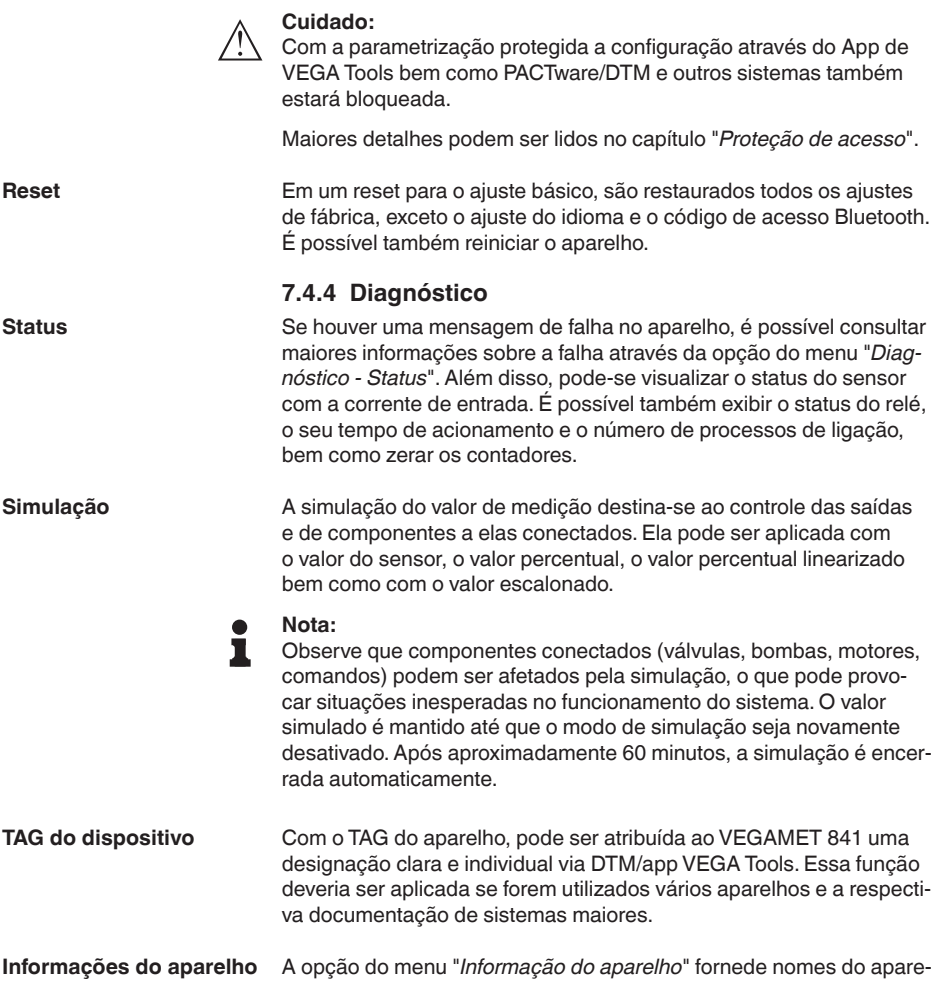

lho e série do aparelh bem como a versão de software e hardware.

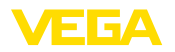

### <span id="page-30-1"></span><span id="page-30-0"></span>**8 Colocar em funcionamento com Smartphone/Tablet (Bluetooth) 8.1 Preparação** Certifique-se se o smartphone/tablete preenche os seguintes requisitos do sistema • Sistema operacional: iOS 13 ou mais novo • Sistema operacional: Android 5.1 ou mais novo • Bluetooth 4.0 LE ou mais recente Carregue o App VEGA Tools do "*Apple App Store*", do "*Google Play Store*" e do "*Baidu Store*" no seu smartphone ou tablete. **8.2 Estabelecer a conexão** Inicie o App VEGA Tools e selecione a função "*Colocação em funcionamento*". O smartphone/tablete procura automaticamente dispositivos compatíveis com Bluetooth existentes na proximidade. Os aparelhos encontrados são relacionados e automaticamente é dado prosseguimento à busca de forma contínua. Selecione, na lista de aparelhos, o aparelho desejado. Assim que a conexão do Bluetooth com o aparelho estiver estabelecida, o LED do respectivo aparelho piscará vezes na cor azul. É exibida a mensagem "*Estabelecendo a conexão*". No estabelecimento da primeira conexão, a ferramenta de configuração e o controlador têm que se autenticar mutuamente. Após a primeira autenticação correta, as conexões posteriores podem ser estabelecidas sem nova consulta de autenticação. Para a autentificação, digite na próxima janela do menu o PIN de 6 dígitos para o acesso via Bluetooth. O código pode ser lido no lado externo na caixa do aparelho bem como no folheto informativo "*PINs e códigos*" na embalagem do aparelho. **Requisitos do sistema Conectar Autentificar Introduzir código de acesso Bluetooth**

<span id="page-30-2"></span>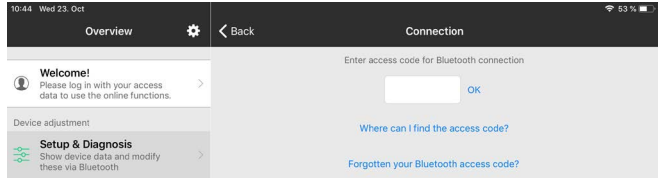

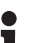

**Nota:**

Se for introduzido um código errado, só se pode repetir a introdução após um determinado tempo. Esse tempo é prolongado a cada nova tentativa com um PIN errado.

A mensagem "*Aguardando autentificação*" é exibida no smartphone/ tablet.

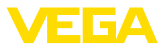

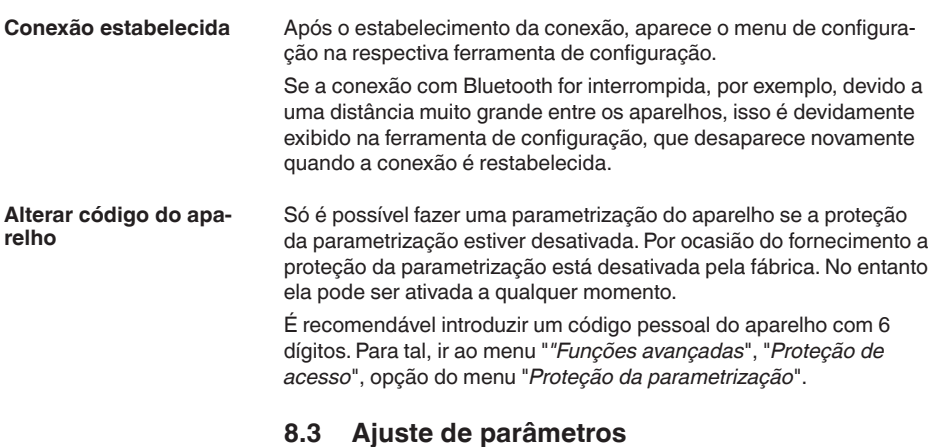

O menu de configuração está subdividido em duas metades: **Introduzir parâmetros**

> <span id="page-31-0"></span>À esquerda se encontra a área de navegação com os menus "*Colocação em funcionamento*", "*Funções avançadas*" e "*Diagnóstico*".

A opção do menu selecionada pode ser reconhecida através da mudança de cor. Ela é exibida na metade à direita.

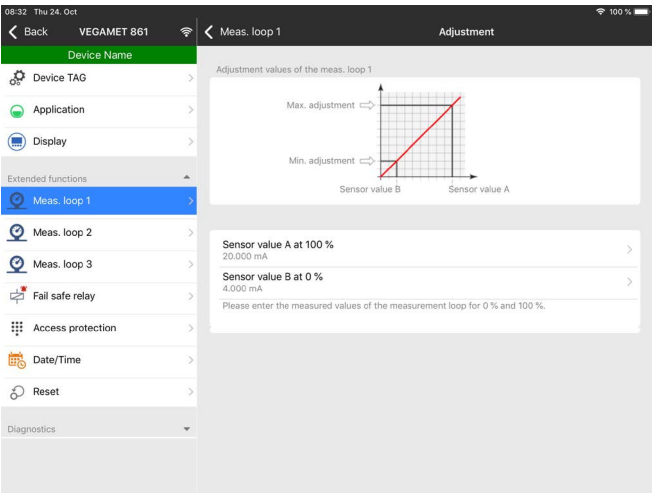

*Fig. 11: Exemplo de uma vista do app - colocação em funcionamento - calibração* 

Introduza o parâmetro desejado e confirme pelo teclado ou pelo campo de edição. Com isso, os ajustes são ativados no aparelho.

Para finalizar a conexão, feche o app.

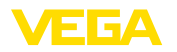

## <span id="page-32-0"></span>**9 Colocar em funcionamento com PC/ Notebook (Bluetooth)**

### <span id="page-32-1"></span>**9.1 Preparação**

Certifique-se se o seu computador/Notebook preenche os seguintes requisitos do sistema:

- Sistema operacional Windows 10 ou superior
- DTM Collection 10/2020 ou mais recente
- Bluetooth 4.0 LE ou mais recente

Ativar a conexão com Bluetooth através do assistente de projeto.

#### **Nota:**

П

Sistemas mais antigos nem sempre possuem Bluetooth LE integrado. Nesses casos, é necessário um adaptador Bluetooth-USB. Ative o adaptador Bluetooth-USB através do assistente de projeto.

Após o Bluetooth ou o adaptador de pen driver para Bluetooth ter sido ativado, serão encontrados os aparelhos com Bluetooth e criados na árvore do projeto.

## <span id="page-32-2"></span>**9.2 Estabelecer a conexão**

Selecione na árvore do projeto o aparelho desejado para a parametrização on-line.

No estabelecimento da primeira conexão, a ferramenta de configuração e o controlador têm que se autenticar mutuamente. Após a primeira autenticação correta, as conexões posteriores podem ser estabelecidas sem nova consulta de autenticação.

Introduza depois na próxima janela de menu para a autentificação o código de acesso Bluetooth com 6 dígitos:

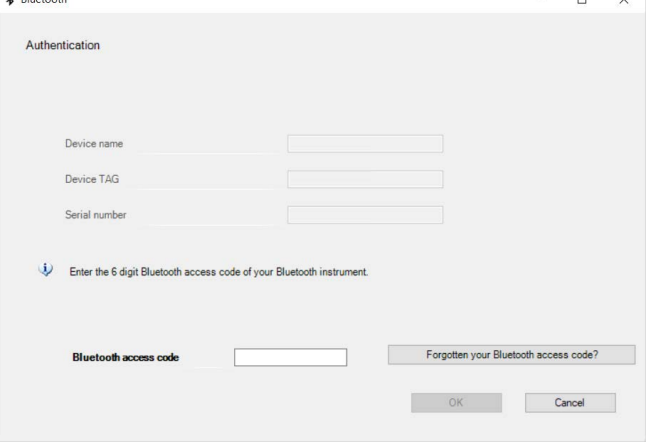

**Requisitos do sistema**

#### **Ativar a conexão com Bluetooth**

**Conectar**

**Autentificar**

**Introduzir código de acesso Bluetooth**

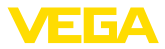

O código encontra-se no folheto informativo "*PINs e Códigos*" na embalagem do dispositivo:

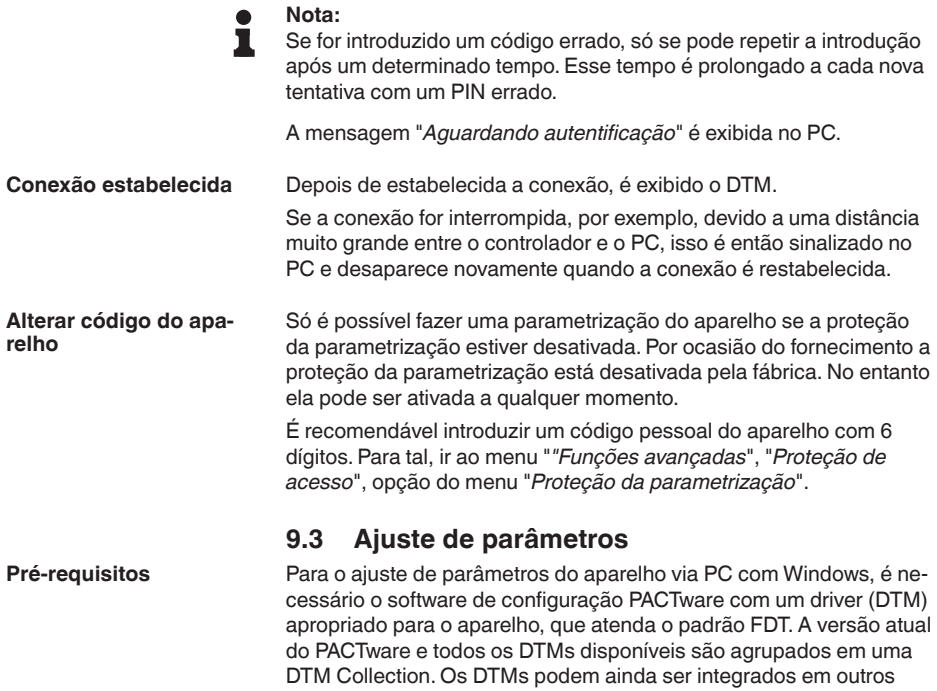

<span id="page-33-0"></span>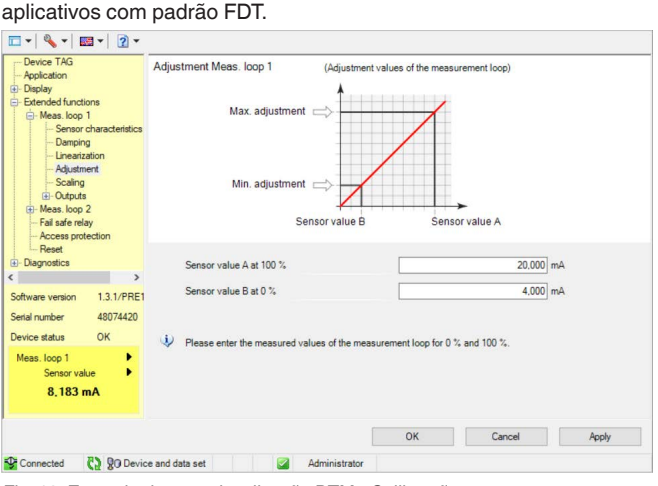

*Fig. 12: Exemplo de uma visualização DTM - Calibração*

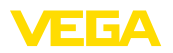

## <span id="page-34-0"></span>**10 Aplicações e funções**

O controlador já se encontra pré-configurado com aplicações e funções que podem ser ajustadas de forma muito simples através de um assistente de aplicação e o PACTware/DTM ou o app VEGA Tools. Aqui são descritas, por exemplo, as aplicações/funções a seguir.

- Medição do nível de nível em tanque de armazenamento com proteção contra transbordo/funcionamento a seco
- Estação de bombeamento com função de comando de bombas
- Medição de fluxo calha/represa

## <span id="page-34-1"></span>**10.1 Medição do nível de nível em tanque de armazenamento com proteção contra transbordo/funcionamento a seco**

A altura do nível de enchimento é detectada por um sensor e transmitida ao controlador através de um sinal de 4 … 20 mA. Aqui é realizada uma calibração, que converte o valor de entrada fornecido pelo sensor em um valor percentual.

> A depender da forma geométrica do tanque, o volume do reservatório não aumenta de forma linear em relação ao nível de enchimento, por exemplo, em um tanque redondo deitado, o que pode ser compensado pela seleção da curva de linearização armazenada no aparelho. Ela indica a relação entre o valor percentual do nível de enchimento e o volume do reservatório. Para que o nível de enchimento seja exibido em litros, é necessário realizar ainda uma escalação. O valor percentual linearizado é convertido para um volume indicado, por exemplo, em litros.

> O enchimento e o esvaziamento são controlados pelos relés 1 e 2 integrados no controlador. Para o enchimento, é ativado o modo operacional "*Proteção contra transbordo*". Assim o relé é desligado quando o valor máximo do nível de enchimento é atingido (estado seguro sem corrente). Quando é atingido o valor mínimo do nível de enchimento, ele é novamente ligado (ponto de ligação < ponto de desligamento). No esvaziamento, é ativado o modo operacional "*Proteção contra funcionamento a seco*". Esse relé é desligado quando o nível cai para abaixo do valor mínimo (estado seguro sem corrente) e novamente ligado quando o nível ultrapassa o valor máximo (ponto de ligação > ponto de desligamento).

## **Aplicação**

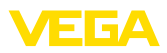

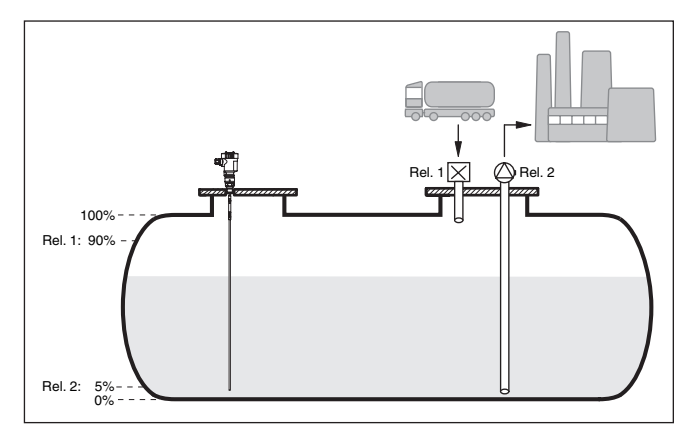

*Fig. 13: Exemplo de medição do nível de enchimento em um tanque cilíndrico deitado*

## **10.1.1 Colocação em funcionamento**

Um assistente de aplicação lhe guia por todas as seleções típicas possíveis. Outras opções de aplicação estão disponíveis nas respectivas páginas do DTM/app. Uma descrição mais detalhada de todas as opções de aplicação disponíveis pode ser consultada na ajuda online do DTM.

É necessário executar os seguintes passos no assistente de aplicação:

### **Selecionar a aplicação**

Selecione sob as possíveis opções a aplicação "*Nível de enchimento Tanque de armazenamento*".

### **Atribuir nome ao ponto de medição**

Atribua um nome claro para o ponto de medição para que não haja confusão com outros pontos de medição.

### **Definir valores característicos do sensor**

A faixa de medição adequado para a aplicação deveria ser ajustada diretamente no sensor a fim de atingir uma medição ideal. Esta faixa de medição precisará ser armazenada, mais uma vez, no assistente junto com o tipo de sensor e a unidade de medição,

### **linearização**

A depender do seu reservatório selecione o tipo de tipo de linearização adequado (linear, tanque redondo deitado, tanque esférico).

### **Definir valores de calibração**

Digite os valores de calibração do ponto de medição para 0 % e para 100 %.
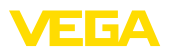

### **Escalação**

Digite a grandeza de medição e a unidade (por ex. volumes e m<sup>3</sup>) e os respectivos valores de escalação para 100 % e 0 % (por ex.  $100 \text{ m}^3$ , 0 m<sup>3</sup>).

### **Configurar o relé**

Primeiro selecione o modo operacional desejado para o relé. ("*Proteção contra enchimento excessivo, proteção contra funcionamento a seco, janela de comutação LIG/DESL*"). Além disso, defina para os pontos de comutação a grandeza de referência. ("*Percentual, percentual lin, escalonada*") bem como o comportamento em caso de falha ("*Estado de comutação DESL, manter valor"*"). Atribua por último os valores para o estado de comutação de cima e de baixo.

### **Configurar visualização do valor de medição**

Na última etapa pode-se configuar quais e quantos valores de medição devem ser exibidos no display. Além disso, a base do valor de exibição, o valor de exibição e o gráfico de barras opcional pode ser definido.

### **10.1.2 Exemplo de aplicação**

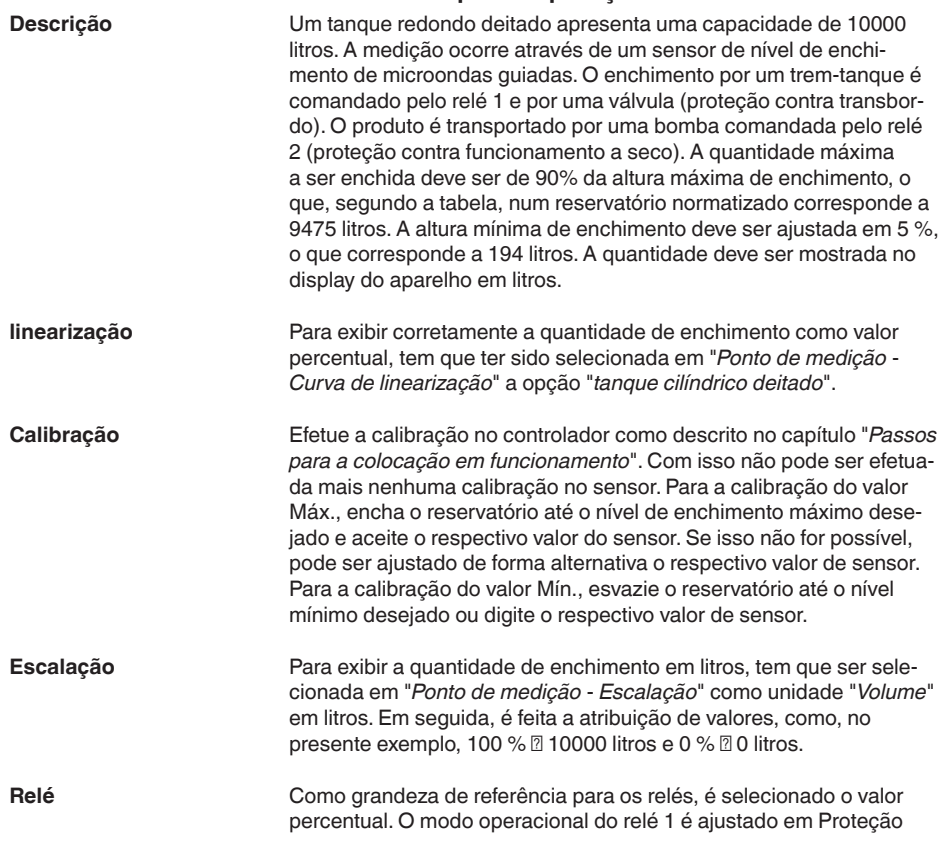

58864-PT-240228

58864-PT-240228

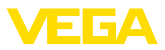

<span id="page-37-0"></span>contra transbordo. O relé 2 deve ser ativado e é ajustado o modo operacional Proteção contra funcionamento a seco. Para que fique garantido que a bomba desligará no caso de uma falha, o comportamento em caso de falha deve ser ajustado em DESLIG. Os pontos de comutação são ajustados do seguinte modo:

- **Relé 1:** ponto de desligamento 90 %, ponto de ligação 85 %
- **Relé 2:** ponto de desligamento 5 %, ponto de ligação 10 %

### **Informação:**

Os pontos de ligação e desligamento dos relés não podem ser ajustados na mesma posição, pois isso faria com que ocorresse uma comutação constante entre ligado e desligado sempre que essa posição fosse atingida. Para evitar tal efeito também em superfícies turbulentas do produto, recomenda-se ajustar uma diferença (histerese) de 5 % entre os pontos de comutação.

## **10.2 Estação de bombeamento com função de comando de bombas**

**Aplicação**

Os esgotos dos domicílios e empresas são conduzidos ao longo de uma ampla rede de canais, juntamente com as águas superficiais, até a estação de tratamento. Se a queda natural não for suficiente, são necessárias estações de bombeamento para compensar as diferenças de altura. A medição do nível no poço de entrada serve para controlar as bombas de forma economicamente rentável. O comando inteligente de diversas bombas pode ser configurado com muita facilidade através do controlador.

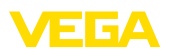

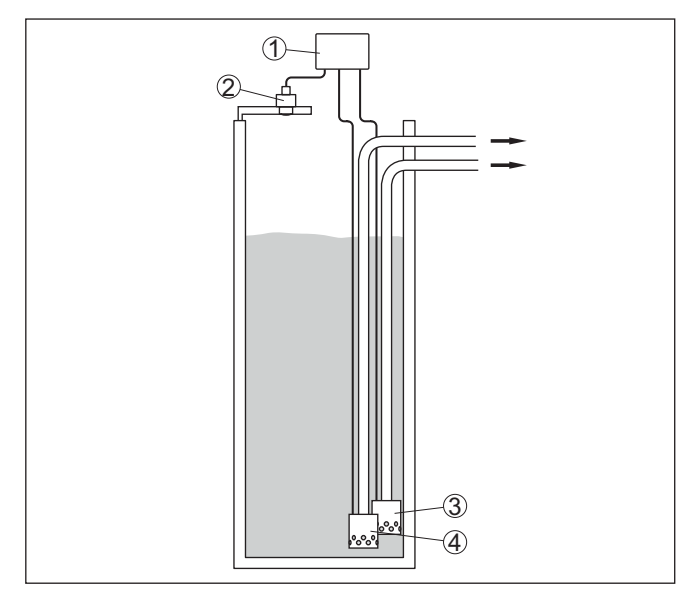

*Fig. 14: Exemplo estação de bombeamento: comando de bombas no poço de entrada*

- *1 VEGAMET 841*
- *2 Sensor de radar*
- *3 Bomba 1*
- *4 Bomba 2*

### **Visualização no display**

Com o comando de bombas ativado, são mostrados adicionalmente na barra de status da exibição do valor de medição os relés atribuídos e eventuais falhas das bombas.

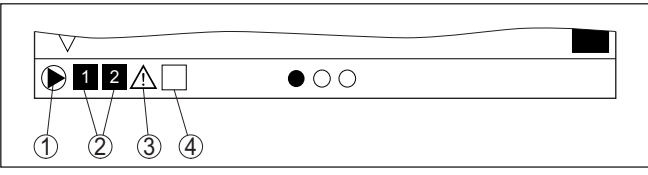

*Fig. 15: Exemplo de uma barra de status do display com comando de bombas ativado*

- *1 Símbolo comando de bombas ativo*
- *2 Relé 1 e 2 são atribuídos ao comando de bombas*
- *3 Relé 3 é atribuído ao comando de bombas e sinaliza falha*
- *4 O relé encontra-se livre ou não atribuído ao comando de bombas*

### **10.2.1 Colocação em funcionamento**

O assistente de aplicação guia o usuário pelas diversas possibilidades de configuração e opções, passando pelos seguintes passos:

### **Selecionar a aplicação**

Selecione a aplicação "*Estação de bombeamento*".

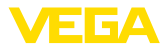

#### <span id="page-39-0"></span>**Atribuir nome ao ponto de medição**

Atribua um nome claro para o ponto de medição para que não haja confusão com outros pontos de medição.

#### **Definir valores característicos do sensor**

A faixa de medição adequado para a aplicação deveria ser ajustada diretamente no sensor a fim de atingir uma medição ideal. Esta faixa de medição precisará ser armazenada, mais uma vez, no assistente junto com o tipo de sensor e a unidade de medição,

#### **Definir valores de calibração**

Digite os valores de calibração do ponto de medição para 0 % e para 100 %.

#### **Definir o modo operacional do comando de bombas**

Defina o modo operacional desejado para o comando de bombas: comando de bombas 1/2 (tempo de execução idêntico) ou comando de bombas 3/4 (sequência fixa). Pode ser selecionada ainda a operação sequenciada ou a operação alternada. Detalhes sobre o funcionamento são fornecidos pelo assistente de colocação em funcionamento e nos exemplos de aplicações a seguir.

### **Configurar bombas**

Neste passo, pode ser ativada uma comutação forçada das bombas. Detalhes sobre o funcionamento são fornecidos pelo assistente de colocação em funcionamento e pelos exemplos de aplicações a seguir.

#### **Configurar os pontos de comutação do relé**

Digite os pontos de comutação do relé que devem fazer as bombas comutarem.

### **Configurar visualização do valor de medição**

Na última etapa pode-se configuar quais e quantos valores de medição devem ser exibidos no display. Além disso, a base do valor de exibição, o valor de exibição e o gráfico de barras opcional pode ser definido.

### **10.2.2 Exemplo de aplicação comando de bombas 1/2**

O comando de bombas 1/2 é utilizado para comandar várias bombas com a mesma função, a depender do tempo de funcionamento até o presente momento. É ligada sempre a bomba com o tempo de funcionamento mais baixo e a bomba com maior tempo de funcionamento é desligada. Se necessário, todas as bombas podem também ser ligadas ao mesmo tempo, a depender dos pontos de comutação. Através dessa medida, as bombas são utilizadas de modo uniforme, o que eleva a segurança operacional. **Princípio de funciona-**

> Todos os relés com comando de bombas ativado são ligados ou desligados a depender do do tempo de funcionamento. Quando um ponto de ligação é atingido, o controlador seleciona o relé com o tempo de funcionamento mais curto, e quando o ponto de desligamento é atingido, o relé com o tempo de funcionamento mais longo.

# **mento**

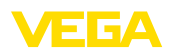

Nesse comando de bombas, diferencia-se entre as duas variantes a seguir:

- **Comando de bombas 1:**: <sup>o</sup> ponto de comutação superior define o ponto de desligamento do relé, enquanto que o ponto de comutação inferior define o ponto de ligação
- **Comando de bombas 2:** <sup>o</sup> ponto de comutação superior define o ponto de ligação do relé, enquanto que o ponto de comutação inferior define o ponto de desligamento

### **Exemplo**

Duas bombas devem esvaziar totalmente um reservatório, assim que for atingido um determinado nível de enchimento. Com um enchimento de 80 %, deve ser ligada a bomba com o tempo mais curto de funcionamento. Caso o nível de enchimento, devido ao forte fluxo de abastecimento, continue a subir, deve ser ligada uma segunda bomba quando forem atingidos 90 %. Ambas as bombas devem ser desligadas quando for atingido um enchimento de 10 %.

Para os relés 1 e 2, deve ser selecionado o modo operacional "*Comando de bombas 2*" com a opção "*Operação sequenciada*". Os pontos de comutação do relé são configurados da seguinte maneira:

- $\bullet$  Relé 1 ponto de comutação superior = 80,0 %
- Relé 1 ponto de comutação inferior = 10,0 %
- Relé 2 ponto de comutação superior = 90,0 %
- Relé 2 ponto de comutação inferior = 10,0 %

O modo de funcionamento do comando de bombas 2 é ilustrado mais claramente no diagrama a seguir, com base no exemplo anteriormente descrito.

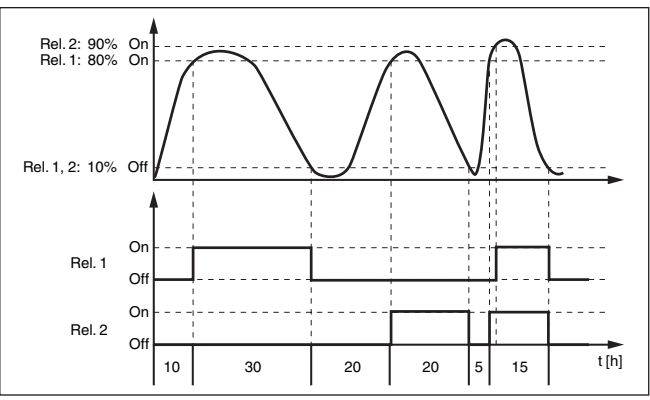

*Fig. 16: Exemplo de comando de bombas 2*

**Opção bomba de baixo rendimento**

O comando de bombas 2/4 com bomba de baixo rendimento é utilizado para proteger p. ex. um reservatório para recolha temporária de chuvas fortes com bombas com diferentes rendimentos para proteção contra transbordo. Em caso normal (tempo bom, sem céu encoberto e sem chuva) basta uma bomba de rendimento baixo (bomba de baixo rendimento) para manter o nível de tal reservatório em um nível seguro (nível Hi). Caso chova muito e ocorra um aumento mais

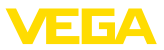

alto, o rendimento da bomba de baixo rendimento passa a não ser suficiente para manter o nível. Neste caso, a ultrapassagem do nível HiHi fará com que seja ativada uma bomba mais potente e a bomba de baixo rendimento seja desativada. A bomba grande permanece em funcionamento até que o ponto de desligar seja atingido. Caso o nível suba novamente, primeiro será utilizada a bomba de baixo rendimento.

Existe também a possibilidade de utilizar diversas bombas grandes em funcionamento alternado. O algoritmo para a troca é determinado pelo modo de funcionamento do comando da boma.

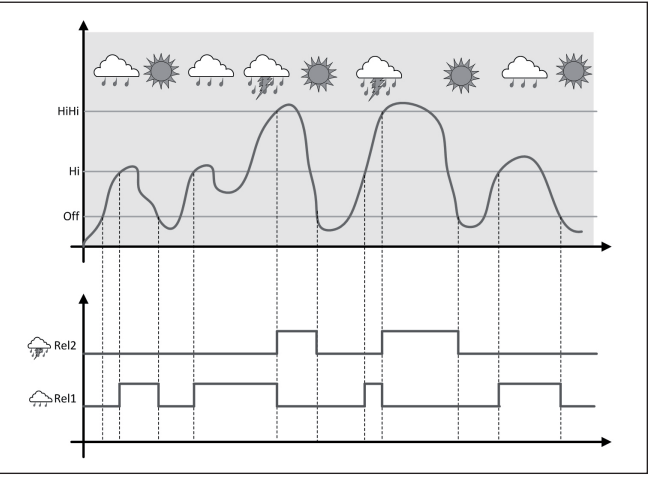

*Fig. 17: exemplo de um comando de bombas com a opção "Funcionamento com tempo bom, sem chuva e céu limpo"*

## **Nota:**

Se a opção"*Bomba de baixo rendimento*" estiver ativada, apenas o modo "*Funcionamento alternado*" estará disponível, i é. só funcionará sempre uma bomba.

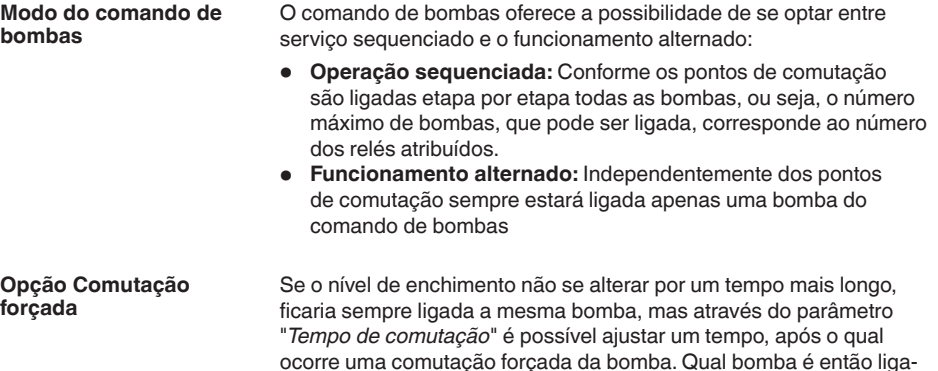

58864-PT-240228 58864-PT-240228

<span id="page-42-0"></span>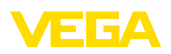

da depende do modo operacional selecionado. Se todas as bombas já estiverem ligadas, a bomba em questão continua ligada.

**Nota:** П

Se a bomba já estiver ligada quando a comutação forçada for ativada, o timer não é acionado. O timer só é ligado depois da bomba ser desligada e novamente ligada. Caso tenha sido ajustado um retardo de desligamento, ele não é levado em consideração, ou seja, a comutação ocorre exatamente após o tempo ajustado para a comutação forçada. Um retardo de ligação ajustado é, porém, considerado, ou seja, a comutação forçada para uma outra bomba ocorre após o tempo ajustado. A nova bomba selecionada só é ligada após o tempo de retardo de ligação ajustado para ela.

### **10.2.3 Exemplo de aplicação comando de bombas 3/4**

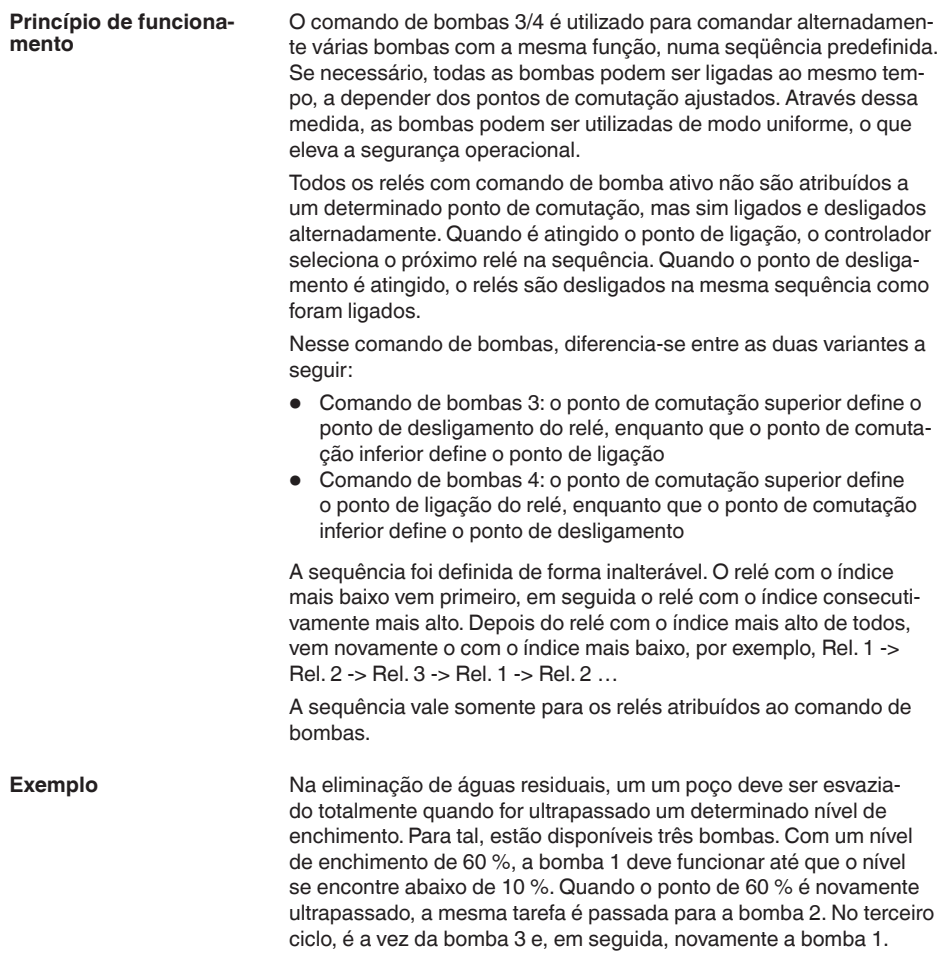

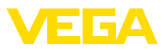

Caso o nível de enchimento continue a subir devido ao forte fluxo de abastecimento e apesar de uma bomba se encontrar funcionando, uma outra bomba é ligada adicionalmente, assim que for atingido o ponto de comutação de 75 %. Caso o nível continue a subir e o limite de 90 % seja atingido, é ligada também a bomba e.

Para os relés 1 … 3, deve ser selecionado o modo operacional "*Comando de bombas 4*" com a opção "*Operação sequenciada*". Os pontos de comutação do relé são configurados da seguinte maneira:

Selecionar na área de navegação do DTM a opção "*Pontos de medição - Saídas - Relé*".

- $\bullet$  Relé 1 ponto de comutação superior = 60,0 %
- Relé 1 ponto de comutação inferior = 10,0 %
- Relé 2 ponto de comutação superior = 75,0 %
- Relé 2 ponto de comutação inferior = 10,0 %
- Relé 3 ponto de comutação superior = 90,0 %
- Relé 3 ponto de comutação inferior = 10,0 %

O modo de funcionamento do comando de bombas é 4 ilustrado mais claramente no diagrama a seguir, com base no exemplo anteriormente descrito.

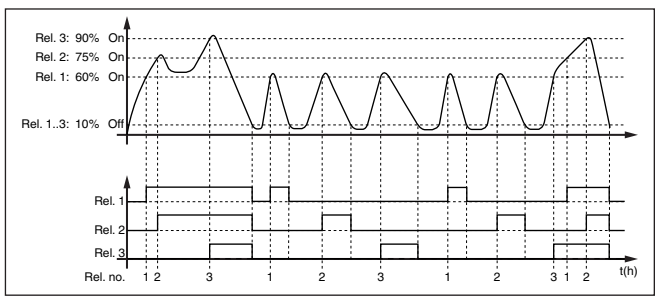

*Fig. 18: Exemplo do comando de bombas 4*

#### **Opção bomba de baixo rendimento**

O comando de bombas 2/4 com bomba de baixo rendimento é utilizado para proteger p. ex. um reservatório para recolha temporária de chuvas fortes com bombas com diferentes rendimentos para proteção contra transbordo. Em caso normal (tempo bom, sem céu encoberto e sem chuva) basta uma bomba de rendimento baixo (bomba de baixo rendimento) para manter o nível de tal reservatório em um nível seguro (nível Hi). Caso chova muito e ocorra um aumento mais alto, o rendimento da bomba de baixo rendimento passa a não ser suficiente para manter o nível. Neste caso, a ultrapassagem do nível HiHi fará com que seja ativada uma bomba mais potente e a bomba de baixo rendimento seja desativada. A bomba grande permanece em funcionamento até que o ponto de desligar seja atingido. Caso o nível suba novamente, primeiro será utilizada a bomba de baixo rendimento.

Existe também a possibilidade de utilizar diversas bombas grandes em funcionamento alternado. O algoritmo para a troca é determinado pelo modo de funcionamento do comando da boma.

58864-PT-240228 58864-PT-240228

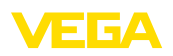

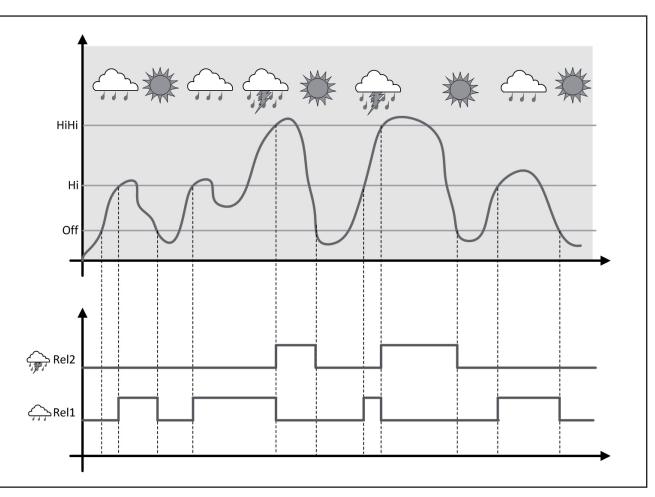

*Fig. 19: exemplo de um comando de bombas com a opção "Funcionamento com tempo bom, sem chuva e céu limpo"*

#### **Nota:** ĭ

Se a opção"*Bomba de baixo rendimento*" estiver ativada, apenas o modo "*Funcionamento alternado*" estará disponível, i é. só funcionará sempre uma bomba.

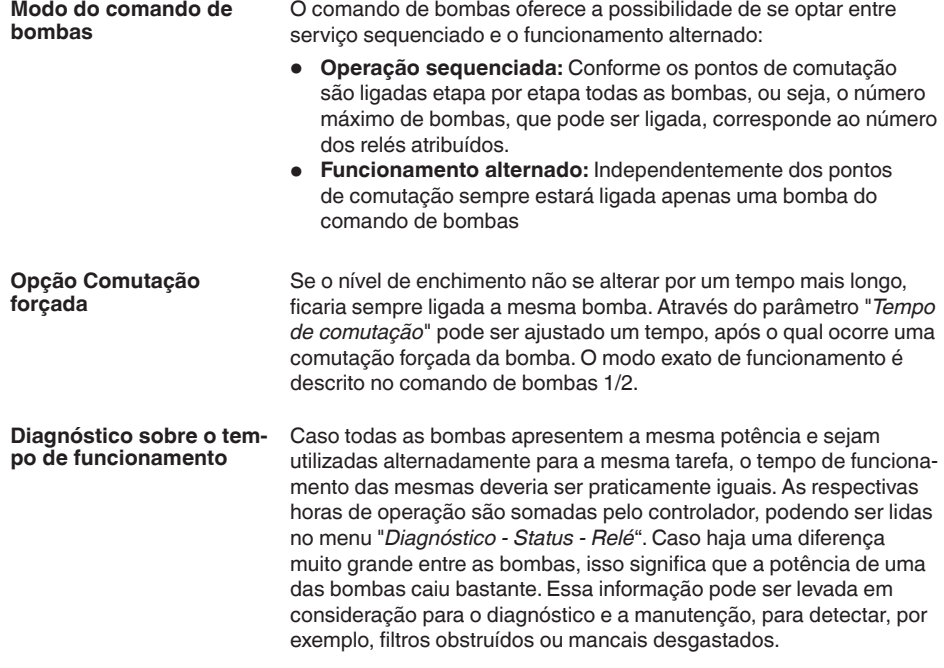

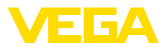

<span id="page-45-0"></span>Como neste caso todas as bombas estarão funcionamento alternadametne na mesma área, os seus pontos de ligar e de desligar precisam ser ajustados iguais. Além disso, o modo "*Funcionamento alternado*" precisa estar ativado.

### **Nota:**

П

O número do relé ligado por último não é salvo no caso de uma falta de tensão, ou seja, quando o controlador é ligado, é ligado sempre o relé com o mais curto tempo de funcionamento.

### **10.3 Medição de fluxo calha/represa**

### Águas residuais e de chuva são muitas vezes transportadas para a estação de tratamento em canais abertos. O fluxo é medido em diversas posições nos canais. Para a medição de fluxo em águas abertas, é necessário um estreitamento ou uma calha padronizada. A depender do fluxo, esse estreitamento causa um certo represamento. A partir da altura desse represamento, é possível determinar então o fluxo. O fluxo atual é mostrado no display com a unidade de medida selecionada (por exemplo, m3 /h). Além disso, o fluxo pode ser disponibilizado através da saída de corrente para ser processado por dispositivos conectados a jusante. Ainda há a possibilidade de somar o fluxo através de um totalizador, cujo resultado é mostrado no display (por exemplo, em mª). O fluxo pode ser adicionalmente disponibilizado na saída de relé/de corrente através de um determinado número de impulsos (impulso de taxa de fluxo). É possível configurar também um impulso de tomada de amostra. Cada canal de descarga provoca a depender do seu tipo e da sua construção um represamento diferente. No aparelho estão disponíveis is dados para os seguintes canais de descarga: **Curvas predefinidas** Uma medição de fluxo com essas curvas padrão é muito fácil de ser configurada, já que não são necessárias as dimensões da calha. • Palmer-Bowlus-Flume  $(Q = k \times h^{1,86})$ • Venturi, represa trapezoidal, vertedouro retangular ( $Q = k \times h^{1.5}$ ) • V-Notch, vertedouro triangular  $(Q = k \times h^{2.5})$ **medidas (standard ISO) Aplicação Calha**

Na seleção dessas curvas, é necessário conhecer as dimensões da calha e introduzi-las no assistente. Dessa forma, a precisão der medição do fluxo é mais alta que nas curvas predefinidas.

- Calha retangular (ISO 4359)
- Calha trapezoidal (ISO 4359)
- Calha em U (ISO 4359)
- Vertedouro triangular parede fina (ISO 1438)
- Vertedouro retangular parede fina (ISO 1438)
- Represa retangular larga Krone (ISO 3846)

<span id="page-46-0"></span>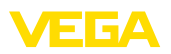

**Exemplo de vertedouro** 

**retangular**

### **Fórmula de fluxo**

Se a fórmula de fluxo da calha for conhecida, esta opção deveria ser selecionada, pois assim se atinge a mais alta precisão der medição do fluxo.

• Fórmula de fluxo:  $Q = k \times h^{exp}$ 

#### **Definição do fabricante**

Caso seja utilizada uma calha Parshall do fabricante ISCO, esta opção tem que ser selecionada. Dessa forma, se atinge uma alta precisão de medição do fluxo com uma configuração mais simples.

De forma alternativa podem ser aceitos aqui também os valores de tabela Q/h disponibilizados pelo fabricante.

- Flume ISCO-Parshall
- Tabela Q/h (atribuição da altura com respectivo fluxo em uma tabela)

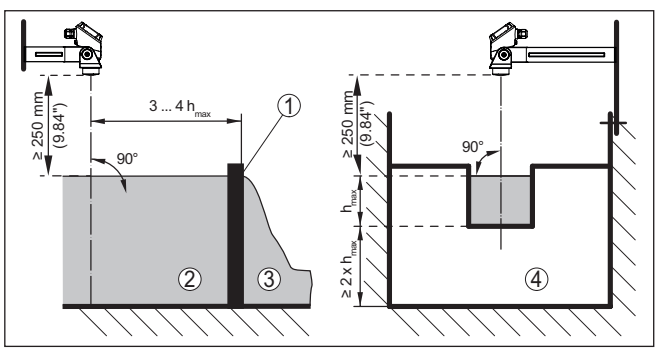

*Fig. 20: Medição de débito com vertedouro retangular: h<sub>máx</sub> = máx. enchimento da calha retangular*

- *1 Orifício do vertedouro (vista lateral)*
- *2 Água de montante*
- *3 Água de jusante*
- *4 Orifício do vertedouro (vista do lado da água de jusante)*

<span id="page-47-0"></span>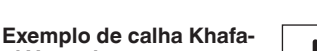

**gi-Venturi**

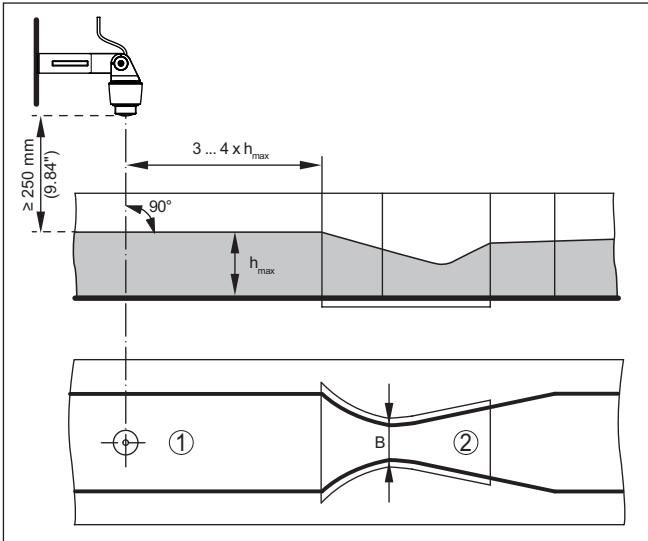

EL EVA

*Fig. 21: Medição de débito com calha Venturi Khafagi : h*  $=$  *enchimento máx. da calha; B = maior estrangulamento da calha*

- *1 Posição do sensor*
- *2 Calha tipo Venturi*

### **10.3.1 Colocação em funcionamento**

Um assistente de aplicação lhe guia por todas as seleções típicas possíveis. Outras opções de aplicação estão disponíveis nas respectivas páginas do DTM/app. Uma descrição mais detalhada de todas as opções de aplicação disponíveis pode ser consultada na ajuda online do DTM.

É necessário executar os seguintes passos no assistente de aplicação:

#### **Selecionar a aplicação**

Selecione entre as opções oferecidas a aplicação "*Medição de fluxo em calha/barragem*".

### **Atribuir nome ao ponto de medição**

Atribua um nome claro para o ponto de medição para que não haja confusão com outros pontos de medição.

### **Definir valores característicos do sensor**

A faixa de medição adequado para a aplicação deveria ser ajustada diretamente no sensor a fim de atingir uma medição ideal. Esta faixa de medição precisará ser armazenada, mais uma vez, no assistente junto com o tipo de sensor e a unidade de medição,

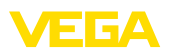

### **Definir tarefa de medição**

Selecione o tipo adequado de linearização e de calha. Uma lista de todas as calhas disponíveis encontra-se na introdução desta aplicação.

### **Definir valores de calibração**

Digite os valores de calibração do ponto de medição para 0 % e para  $100%$ 

### **Escalação**

Digite a grandeza de medição e a unidade (por exemplo, em m<sup>3</sup>/h) e os respectivos valores de escalação 100 % e 0 % (por exemplo, 100  $m^3/h$ , 0  $m^3/h$ ).

### **Definir/ativar totalizador**

O valor do fluxo pode ser também somado e ser exibido como taxa de fluxo. Para isso, estão disponíveis para cada pontos de medição dois totalizadores independentes entre si. Defina a unidade de medida e o formato de exibição desejados. Além disso, pode ser definido um valor para a supressão de fugas.

A reposição do contador pode ser ativada da seguinte forma:

- através do módulo de visualização <sup>e</sup> configuração
- através de DTM/App VEGA Tools
- controlado pelo tempo (diariamente em uma hora qualquer)

### **Configurar visualização do valor de medição**

Na última etapa pode-se configuar quais e quantos valores de medição devem ser exibidos no display. Além disso, a base do valor de exibição, o valor de exibição e o gráfico de barras opcional pode ser definido.

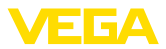

## **11 Diagnóstico e assistência técnica**

## **11.1 Conservar**

<span id="page-49-0"></span>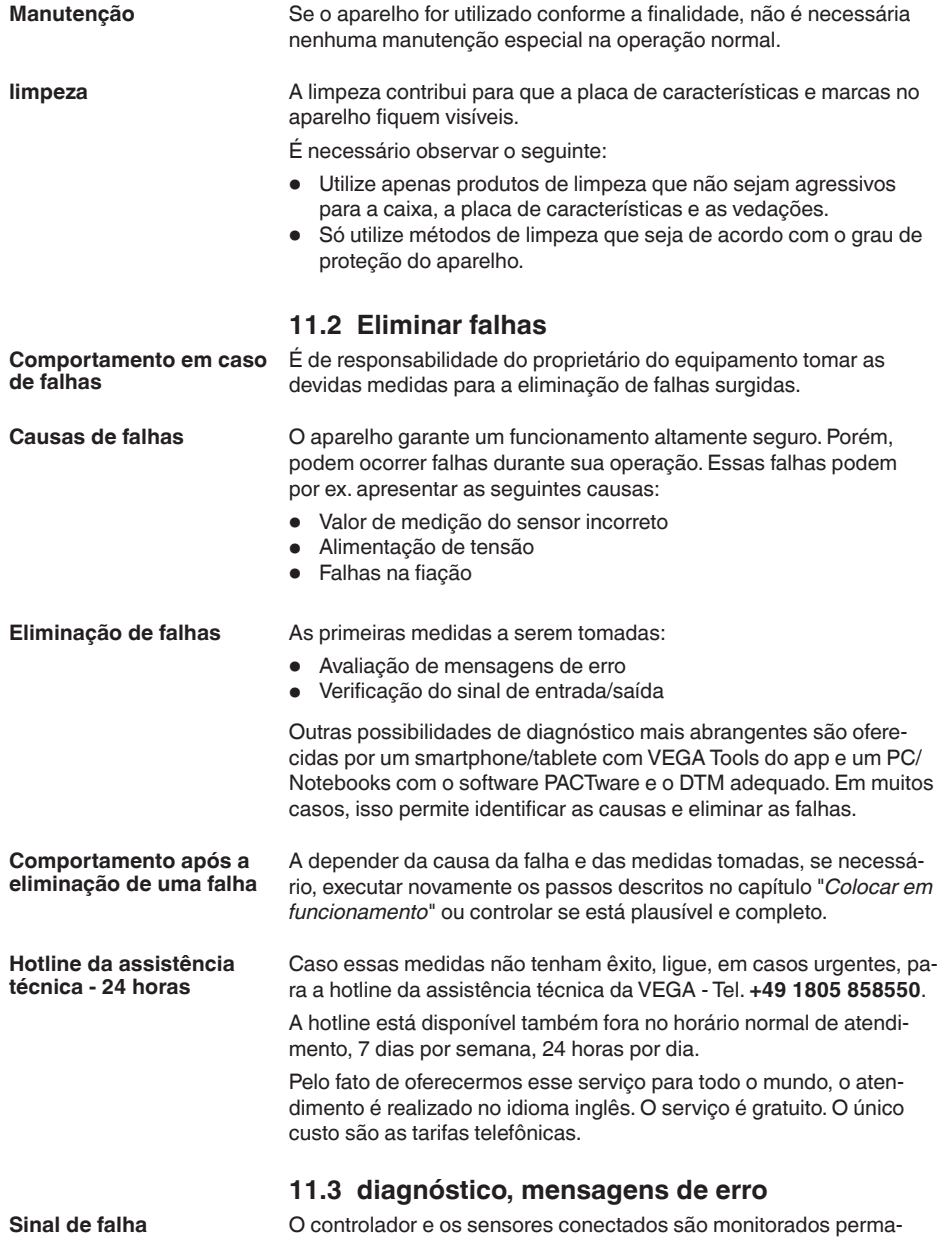

nentemente durante a operação e os valores ajustados durante a

<span id="page-50-0"></span>parametrização têm a sua plausibilidade controlada. Se ocorrerem irregularidades na parametrização, é emitida uma mensagem de falha. No caso de defeito no aparelho e de curto-circuito/ruptura de fio, é também emitida uma mensagem.

Em caso de mau funcionamento, a sinalização de falha se acende e a saída de corrente e o relé reagem de acordo com o modo de falha configurado. Se o relé de sinalização de falhas tiver sido configurado, ele tem então a sua alimentação de corrente cortada. Além disso, é mostrada no display uma das mensagens de erro apresentadas a seguir e a retroiluminação muda sua cor conforme NAMUR NE 107 (por ex. vermelho em caso de falha, laranja em caso de controle de funcionamento).

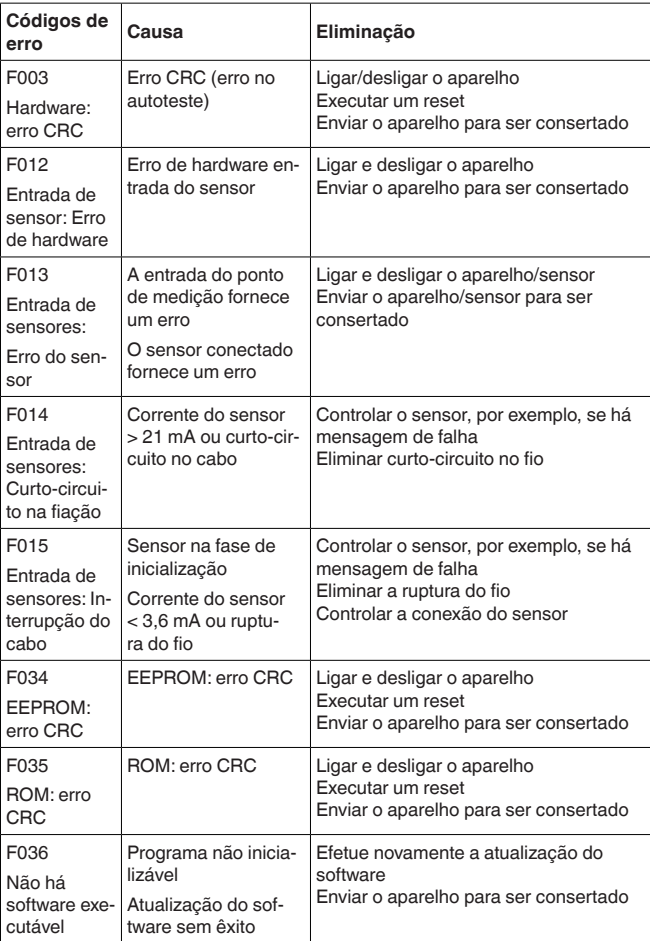

### **Failure**

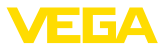

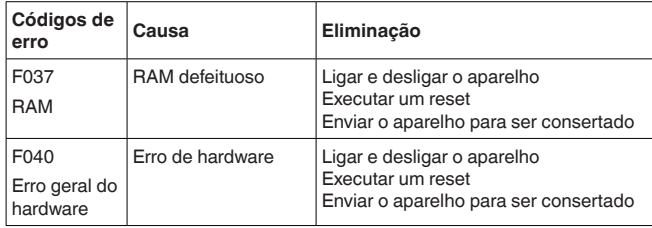

### <span id="page-51-0"></span>**Out of specification**

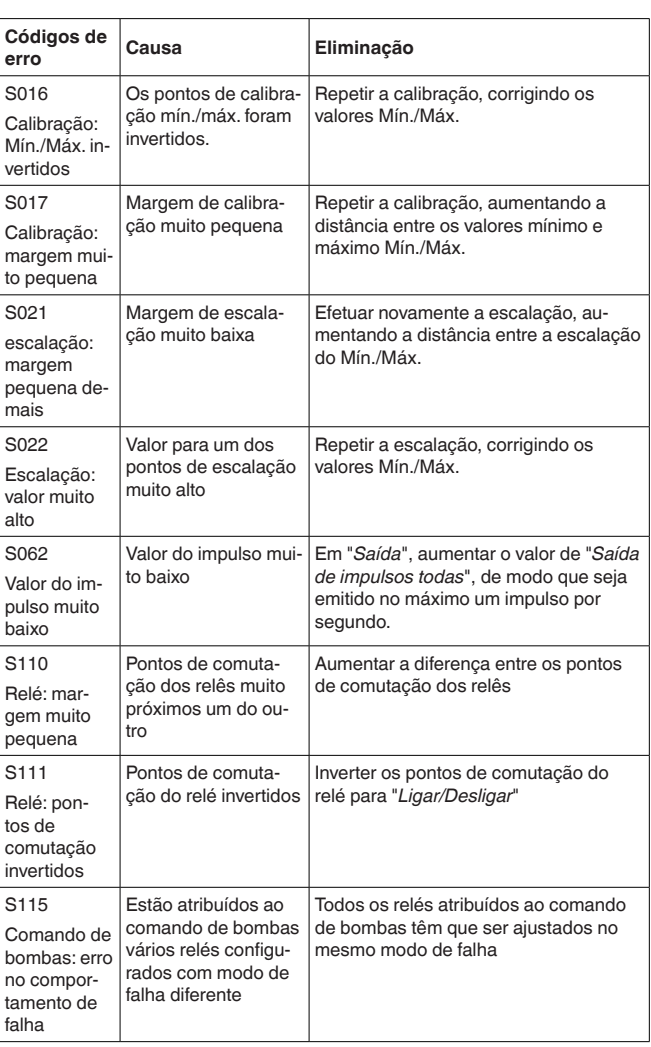

<span id="page-52-0"></span>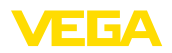

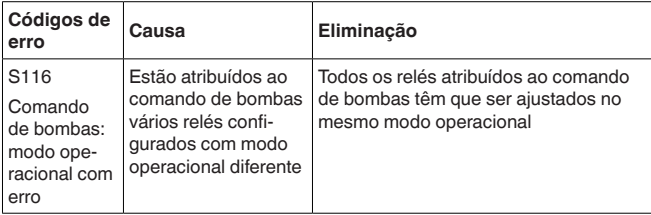

### **Function check**

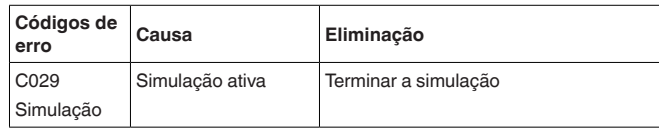

### **11.4 Atualização do software**

Uma atualização do software do aparelho pode ser efetuado pela interface Bluetooth.

Para isso, são necessários os seguintes componentes:

- Dispositivo
- Alimentação de tensão
- PC/notebook com PACTware/DTM
- Software atual do aparelho como arquivo

O software do aparelho atual bem como informações detalhadas para o procedimento encontram-se na área de downloads na nossa homepage: [www.vega.com](http://www.vega.com).

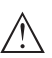

### **Cuidado:**

Aparelhos com homologações podem estar vinculados a determinadas versões do software. Ao atualizar o software, assegure-se, portanto, de que a homologação não perderá sua validade.

Informações detalhadas encontram-se na área de downloads na homepage[www.vega.com](http://www.vega.com).

### **11.5 Procedimento para conserto**

Em nossa homepage, você encontra informações detalhadas sobre como proceder, caso necessite de um reparo.

Gere uma folha de retorno com os dados do seu dispositivo. Isso agiliza o reparo, pois dispensa consultas posteriores desses dados.

Você precisa de:

- <sup>O</sup> número de série do dispositivo
- Uma breve descrição do problema
- Informações sobre o produto medido

Imprimir o Formulário de retorno gerado.

Limpe o aparelho e empacote-o de forma segura.

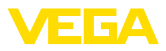

Envie o Formulário de retorno impresso e eventualmente uma ficha técnica de segurança juntamente com o dispositivo.

Você encontra o endereço para o envio no Formulário de retorno gerado.

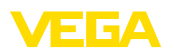

## **12 Desmontagem**

## **12.1 Passos de desmontagem**

Leia os capítulos "*Montagem*" e "*Conectar à alimentação de tensão*" e execute os passos neles descritos de forma análoga, no sentido inverso.

## **12.2 Eliminação de resíduos**

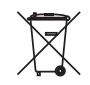

Entregue o aparelho à uma empresa especializada em reciclagem e não use para isso os postos de coleta municipais.

Remova antes pilhas eventualmente existente caso seja possível retirá-las do aparelho. Devem passar por uma detecção separada.

Caso no aparelho a ser eliminado tenham sido salvos dados pessoais, apague tais dados antes de eliminar o aparelho

Caso não tenha a possibilidade de eliminar corretamente o aparelho antigo, fale conosco sobre uma devolução para a eliminação.

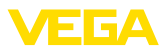

## **13 Certificados e homologações**

## **13.1 Homologação de radiotransmissão**

### **Bluetooth**

O módulo de Bluetooth no aparelho foi testado e homologado conforme a edição atual das normas e padrões nacionais.

As confirmações bem como as disposições para o uso podem ser encontradas no documento "*Homologações de radiotransmissão*" fornecido ou no nosso site.

## **13.2 Homologações para áreas Ex**

Para o aparelho ou a série de aparelhos, estão disponíveis ou em preparação modelos para uso em áreas com perigo de explosão.

Os respectivos documentos podem ser encontrados em nosso site.

## **13.3 Homologações como proteção contra enchimento excessivo**

Para o aparelho ou a série de aparelho, estão disponíveis ou em preparação modelos para uso como parte de uma proteção contra enchimento excessivo.

As respectivas homologações podem ser encontradas em nosso site.

## **13.4 Conformidade**

O dispositivo atende as exigências legais das diretrizes ou regulamentos técnicos específicos do país em questão. Confirmamos a conformidade através de uma marcação correspondente.

As respectivas declarações de conformidade podem ser encontradas em nosso site.

## **13.5 Sistema de gestão ambiental**

A proteção dos recursos ambientais é uma das nossas mais importantes tarefas. Por isso, introduzimos um sistema de gestão ambiental com o objetivo de aperfeiçoar continuamente a proteção ecológica em nossa empresa. Nosso sistema de gestão ambiental foi certificado conforme a norma DIN EN ISO 14001.

Ajude-nos a cumprir esses requisitos e observe as instruções ambientais nos capítulos "*Embalagem, transporte e armazenamento*" e "*Eliminação*" deste manual.

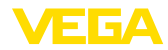

## **14 Anexo**

### **14.1 Dados técnicos**

### **Instrução para aparelhos homologados**

Para aparelhos homologados (por exemplo, com homologação Ex), valem os dados técnicos nas respectivas instruções de segurança. que podem divergir, em alguns casos, dos dados aqui apresentados.

Todos os documentos de homologação podem ser baixados em nosso site.

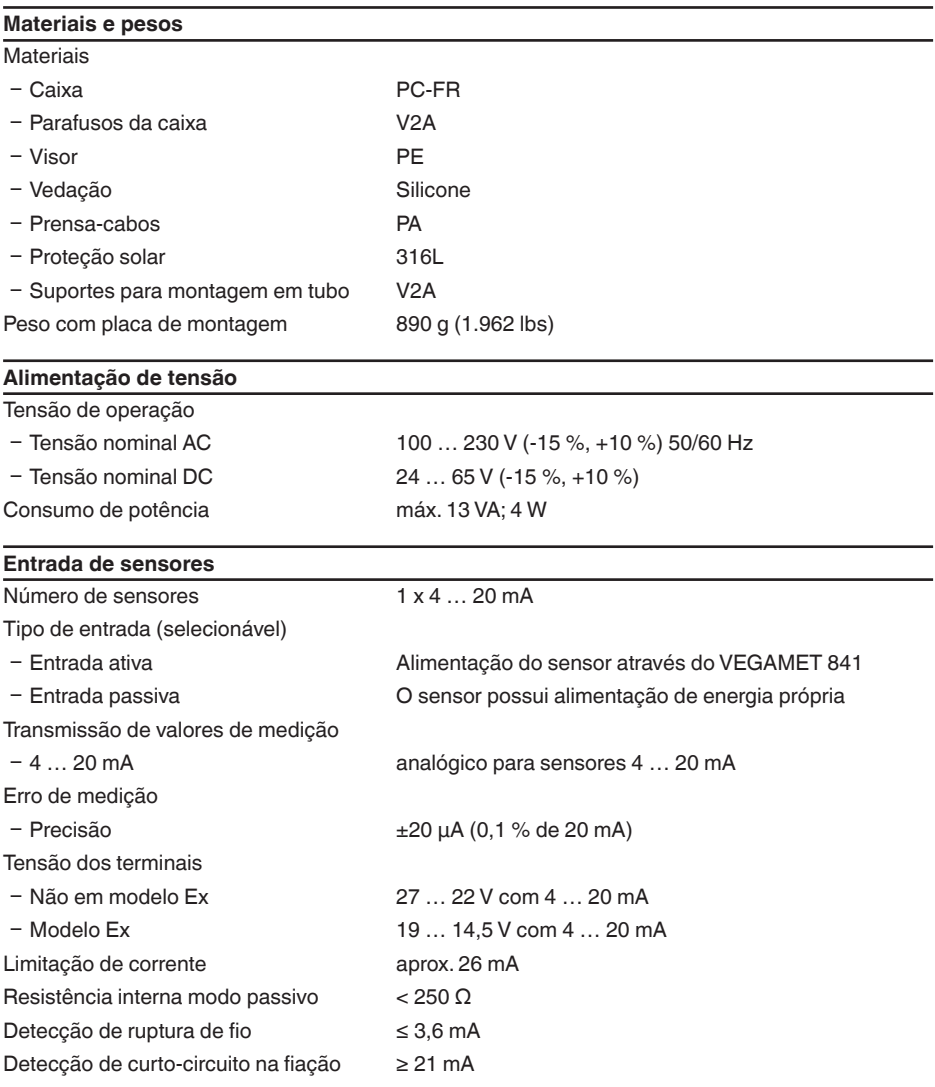

Faixa de calibração sensor 4 … 20 mA

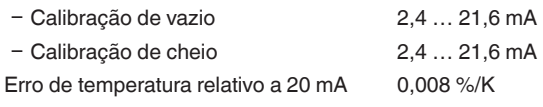

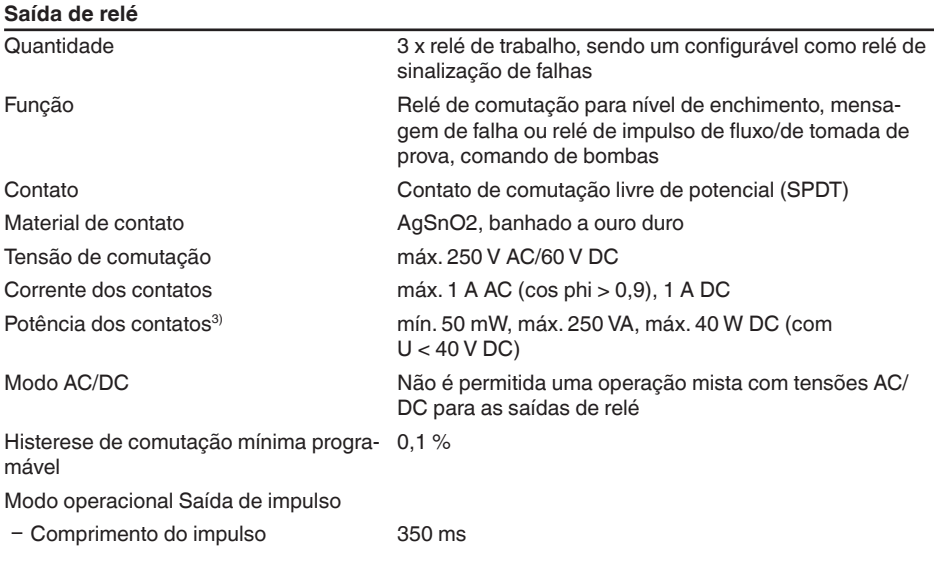

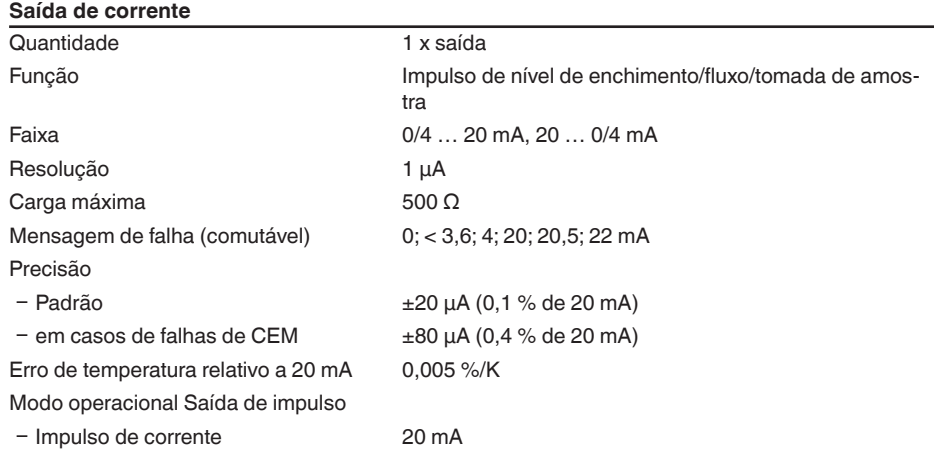

3) Caso sejam comutadas cargas indutivas ou correntes mais altas, o revestimento de ouro da superfície do contato do relé é danificado de forma irreversível. Se isso ocorrer, o contato não mais será apropriado para circuitos de correntes de sinalização de baixa intensidade.

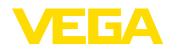

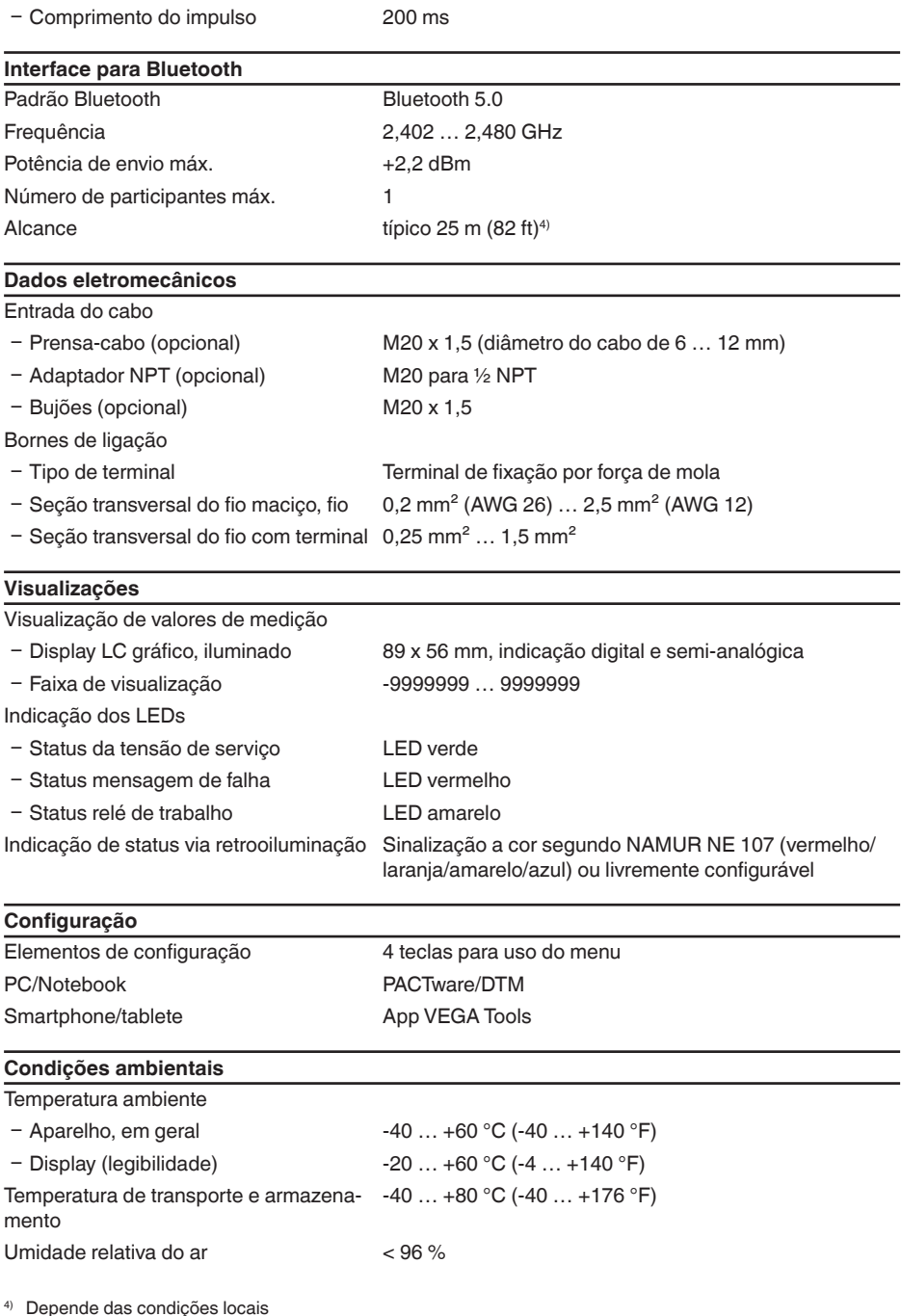

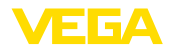

### **Condições ambientais mecânicas**

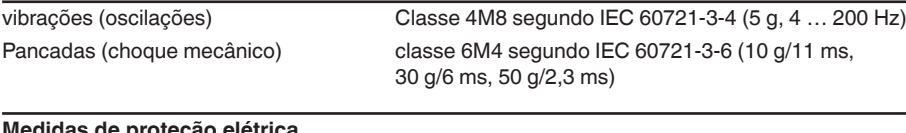

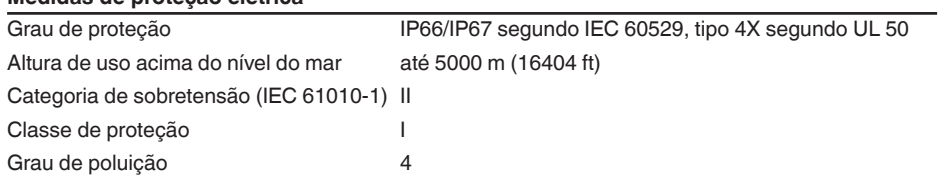

### **Protege contra correntes perigosas pelo corpo**

Separação segura conforme IEC/EN 61140 através de isolamento reforçado conforme IEC/ EN 61010 Parte 1 até 253 V AC/DC na categoria de sobretensão II e grau de proteção da caixa mantido entre os circuitos de alimentação, sinal e corrente de relé.

Entradas do sensor (ativas) são circuitos com limitação de energia conforme IEC/UL 61010 Teil 1.

## **14.2 Vista geral das aplicações/da funcionalidade**

As tabelas a seguir mostram as aplicações e funções típicas dos controladores VEGAMET Série 800, indicando se a respectiva função deve ser ativada e configurada através da unidade interna de leitura e comando (OP) ou através do DTM/app.5)

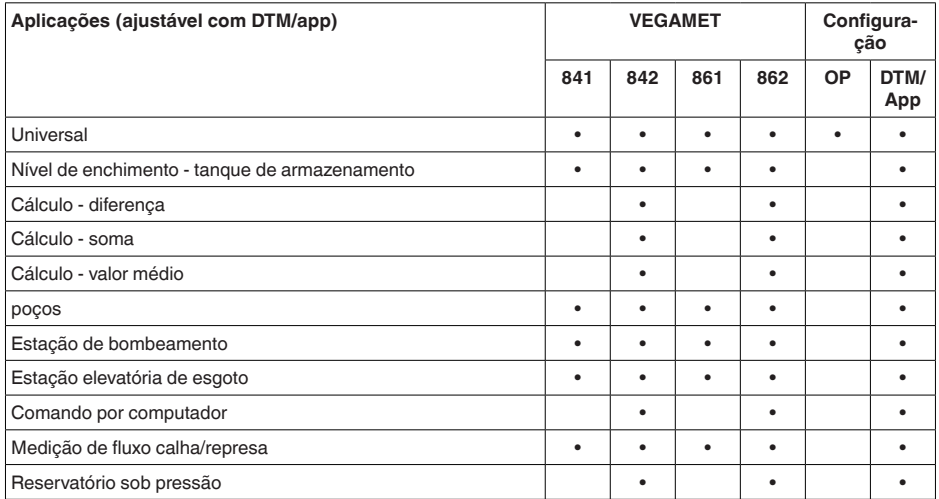

<sup>5)</sup> OP: Operating Panel (unidade integrada de visualização e configuração)

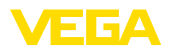

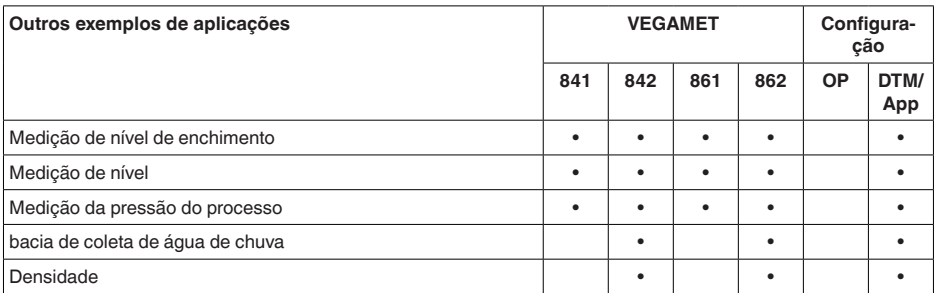

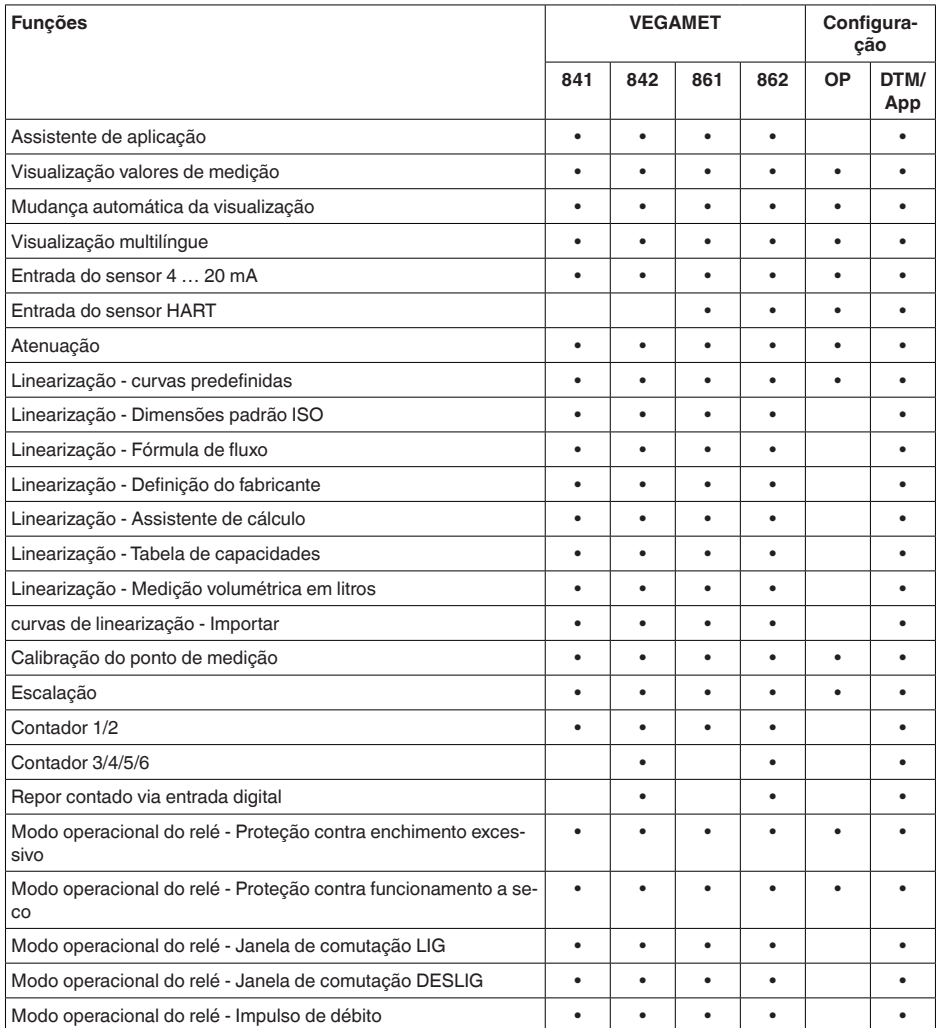

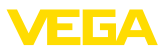

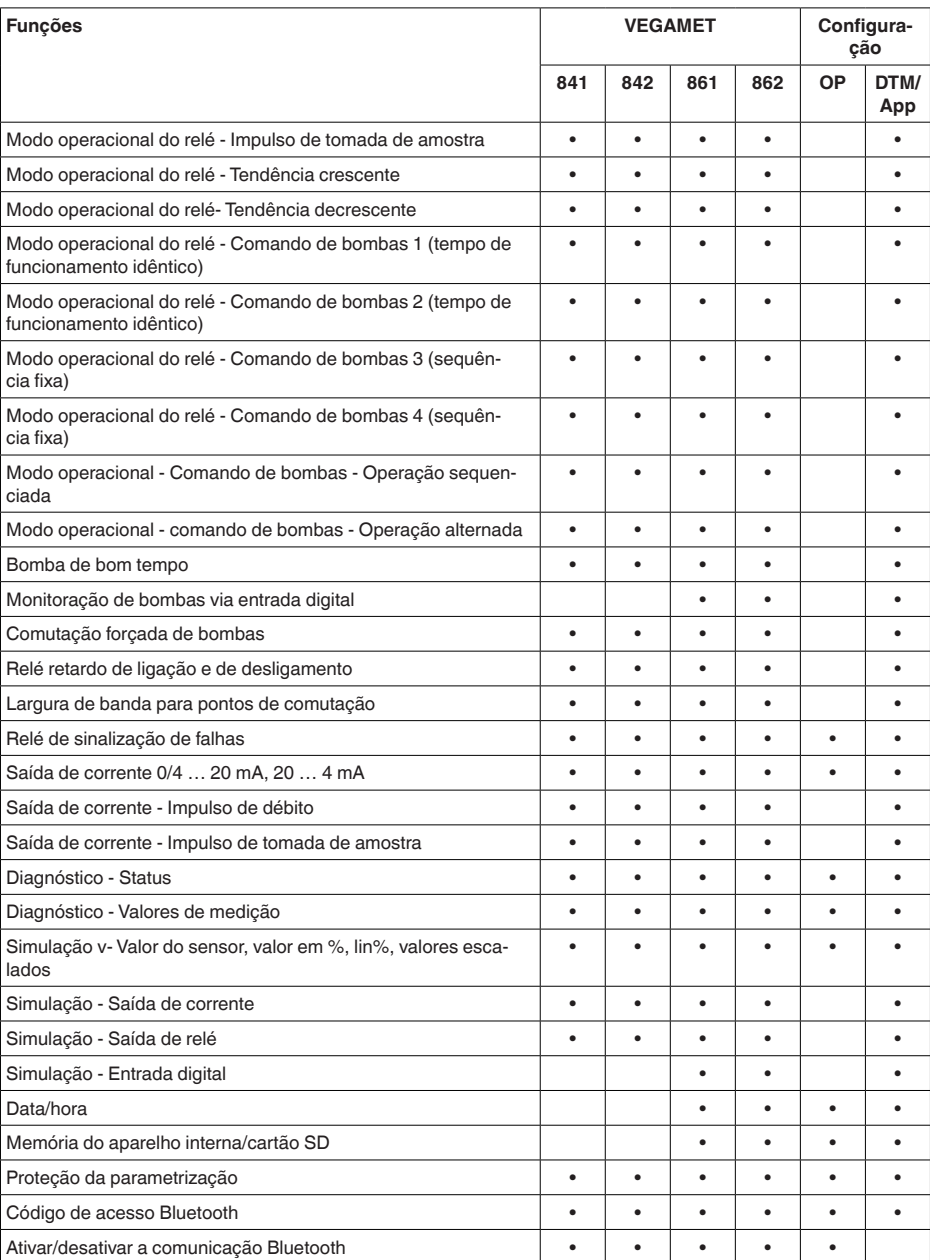

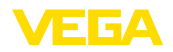

## **14.3 Dimensões**

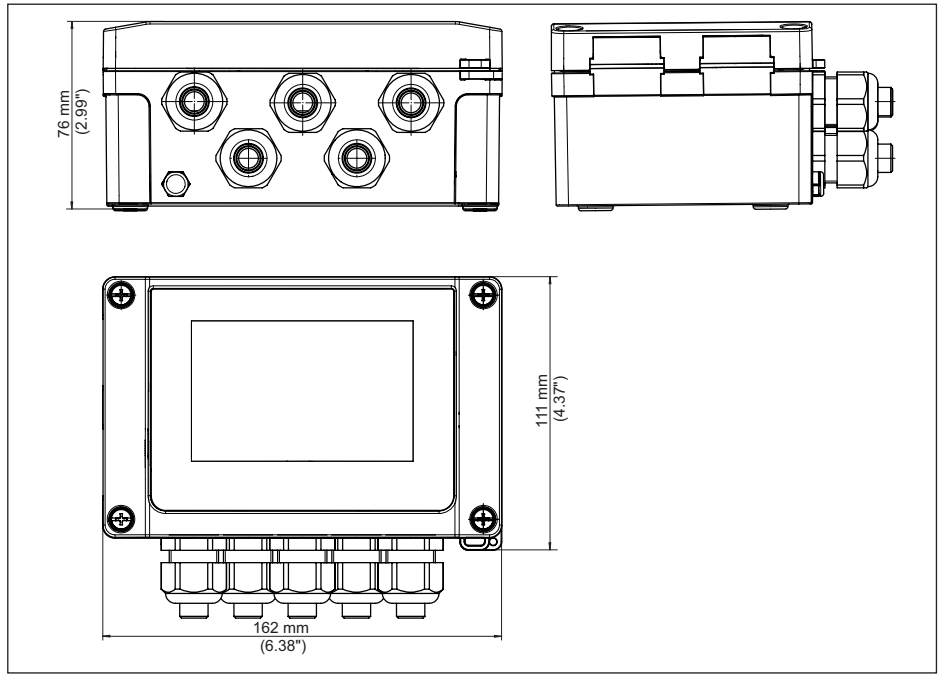

*Fig. 22: Dimensões VEGAMET 841*

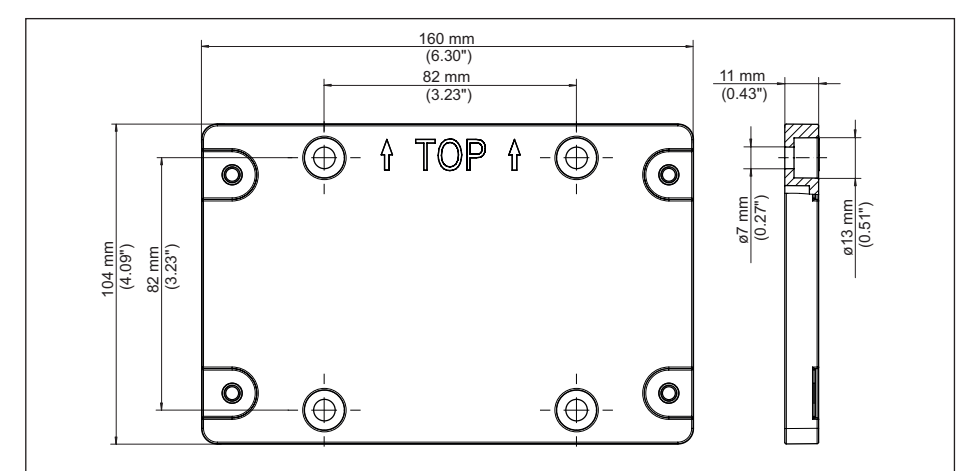

*Fig. 23: Medidas da placa de montagem*

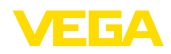

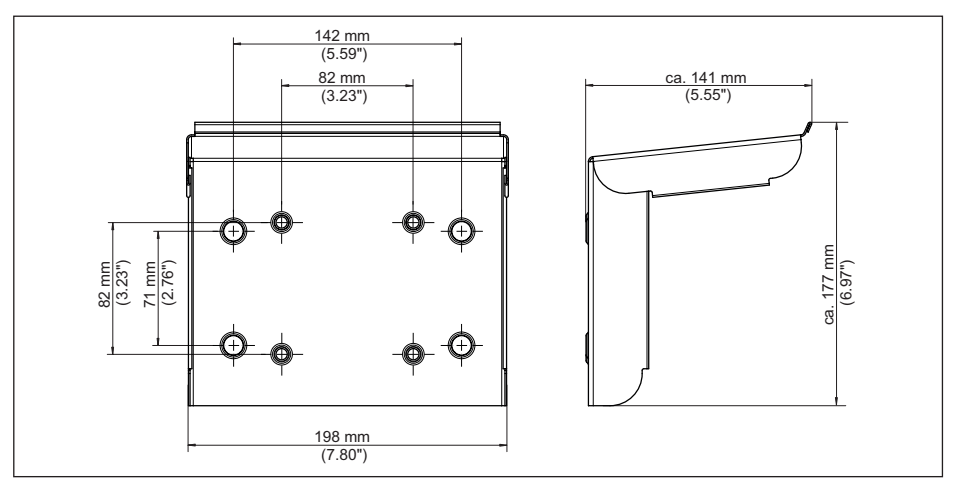

*Fig. 24: Medidas da proteção solar*

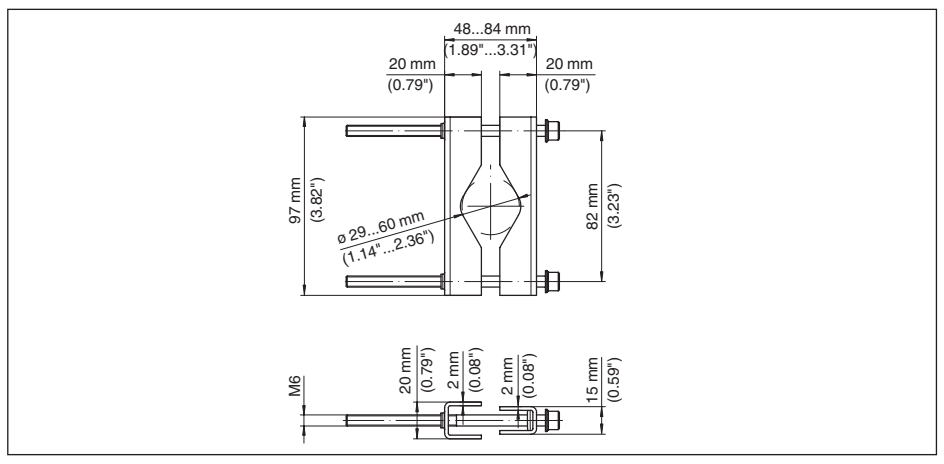

*Fig. 25: Medidas dos suportes para montagem em tubo*

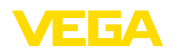

## **14.4 Direitos de propriedade industrial**

VEGA product lines are global protected by industrial property rights. Further information see [www.vega.com.](http://www.vega.com)

VEGA Produktfamilien sind weltweit geschützt durch gewerbliche Schutzrechte.

Nähere Informationen unter [www.vega.com.](http://www.vega.com)

Les lignes de produits VEGA sont globalement protégées par des droits de propriété intellectuelle. Pour plus d'informations, on pourra se référer au site [www.vega.com](http://www.vega.com).

VEGA lineas de productos están protegidas por los derechos en el campo de la propiedad industrial. Para mayor información revise la pagina web [www.vega.com](http://www.vega.com).

Линии продукции фирмы ВЕГА защищаются по всему миру правами на интеллектуальную собственность. Дальнейшую информацию смотрите на сайте [www.vega.com.](http://www.vega.com)

VEGA系列产品在全球享有知识产权保护。

进一步信息请参见网站<[www.vega.com](http://www.vega.com)。

### **14.5 Licensing information for open source software**

Open source software components are also used in this device. A documentation of these components with the respective license type, the associated license texts, copyright notes and disclaimers can be found on our homepage.

## **14.6 Marcas registradas**

Todas as marcas e nomes de empresas citados são propriedade dos respectivos proprietários/ autores legais.

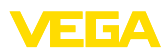

## **INDEX**

## **A**

Ajuste de fábrica [30](#page-29-0) Ajuste de parâmetros [25](#page-24-0) App VEGA Tools [22](#page-21-0) Área de aplicação [8](#page-7-0) Atenuação [26](#page-25-0)

## **B**

Bluetooth [29](#page-28-0) – Código de acesso Bluetooth [29](#page-28-0)

## **C**

Calha [46](#page-45-0) Calha retangular [46](#page-45-0) Calha tipo Venturi [46](#page-45-0) Calha triangular [46](#page-45-0) Calibração [26](#page-25-0) – Calibração Máx. [27](#page-26-0) – Calibrar mín. [26](#page-25-0) Causas de falhas [50](#page-49-0) Código QR [8](#page-7-0) Comando de bombas [40,](#page-39-0) [43](#page-42-0) Comunicação HART [22](#page-21-0) Comutação do idioma [28](#page-27-0) Conexão elétrica [17](#page-16-0) Conserto [53](#page-52-0) Curto-circuito na fiação [51](#page-50-0) Curva de linearização [26](#page-25-0), [35](#page-34-0)

## **D**

Diagnóstico [30](#page-29-0) Documentação [8](#page-7-0) DTM [22,](#page-21-0) [25,](#page-24-0) [27](#page-26-0)

## **E**

Eliminação de falhas [50](#page-49-0) Entrada – Ativa [17](#page-16-0) – passiva [17](#page-16-0) Entrada de sensores – Ativa [17](#page-16-0) – passiva [17](#page-16-0) Escalação [27,](#page-26-0) [35](#page-34-0) Estação de bombeamento [38](#page-37-0)

## **F**

Falha [28](#page-27-0) – Eliminação do erro [50](#page-49-0) – Relé de sinalização de falhas [27](#page-26-0), [28](#page-27-0) – Sinal de falha [30,](#page-29-0) [50](#page-49-0)

## **H**

Histerese [38](#page-37-0) Hotline da assistência técnica [50](#page-49-0)

Informações sobre o dispositivo [30](#page-29-0)

## **J**

**I**

Janela de comutação [27](#page-26-0)

## **L**

linearização [26](#page-25-0)

### **M**

Medição de fluxo [22](#page-21-0), [27](#page-26-0), [46](#page-45-0) – Calha retangular [47](#page-46-0) – Calha tipo Venturi Khafagi [48](#page-47-0) Medição de nível de enchimento [35](#page-34-0) Menu principal [26](#page-25-0) Montagem [14](#page-13-0) – Montagem na parede [13](#page-12-0) – Tubo [13](#page-12-0)

## **N**

Número de série [8](#page-7-0)

## **P**

PACTware [22](#page-21-0), [25](#page-24-0), [27](#page-26-0) Palmer-Bowlus-Flume [46](#page-45-0) PIN [29](#page-28-0) Placa de características [8](#page-7-0) Princípio de funcionamento [9](#page-8-0) Proteção contra funcionamento a seco [27,](#page-26-0) [35](#page-34-0) Proteção contra transbordo [27](#page-26-0), [35](#page-34-0) Proteção solar [14](#page-13-0)

## **R**

Relé [52](#page-51-0) Relé de sinalização de falhas [29](#page-28-0) Represa trapezoidal [46](#page-45-0) Reset [30](#page-29-0) Resistência HART [22](#page-21-0) Restrição de acesso [29](#page-28-0) Ruptura de fio [51](#page-50-0)

## **S**

Saída de corrente [28](#page-27-0) Saída de relé [27](#page-26-0) – Relé de sinalização de falhas [28,](#page-27-0) [50](#page-49-0) Simulação [30](#page-29-0)

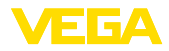

Superfície do produto agitada [26](#page-25-0)

## **T**

TAG do dispositivo [30](#page-29-0) Tanque de armazenamento [35](#page-34-0) Tanque esférico [26](#page-25-0) Tanque redondo deitado [26](#page-25-0) Tempo de integração [26](#page-25-0) Tendência [27](#page-26-0)

## **V**

Visualização

- Claridade [28](#page-27-0)
- Comutação do idioma [28](#page-27-0)
- Contraste [28](#page-27-0)
- Iluminação [28](#page-27-0)
- Iluminação de fundo [28](#page-27-0)
- Visualização de valores de medição [28](#page-27-0)
- Visualizaçõs de valores de medição Display [28](#page-27-0)
- V-Notch [46](#page-45-0)

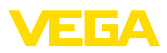

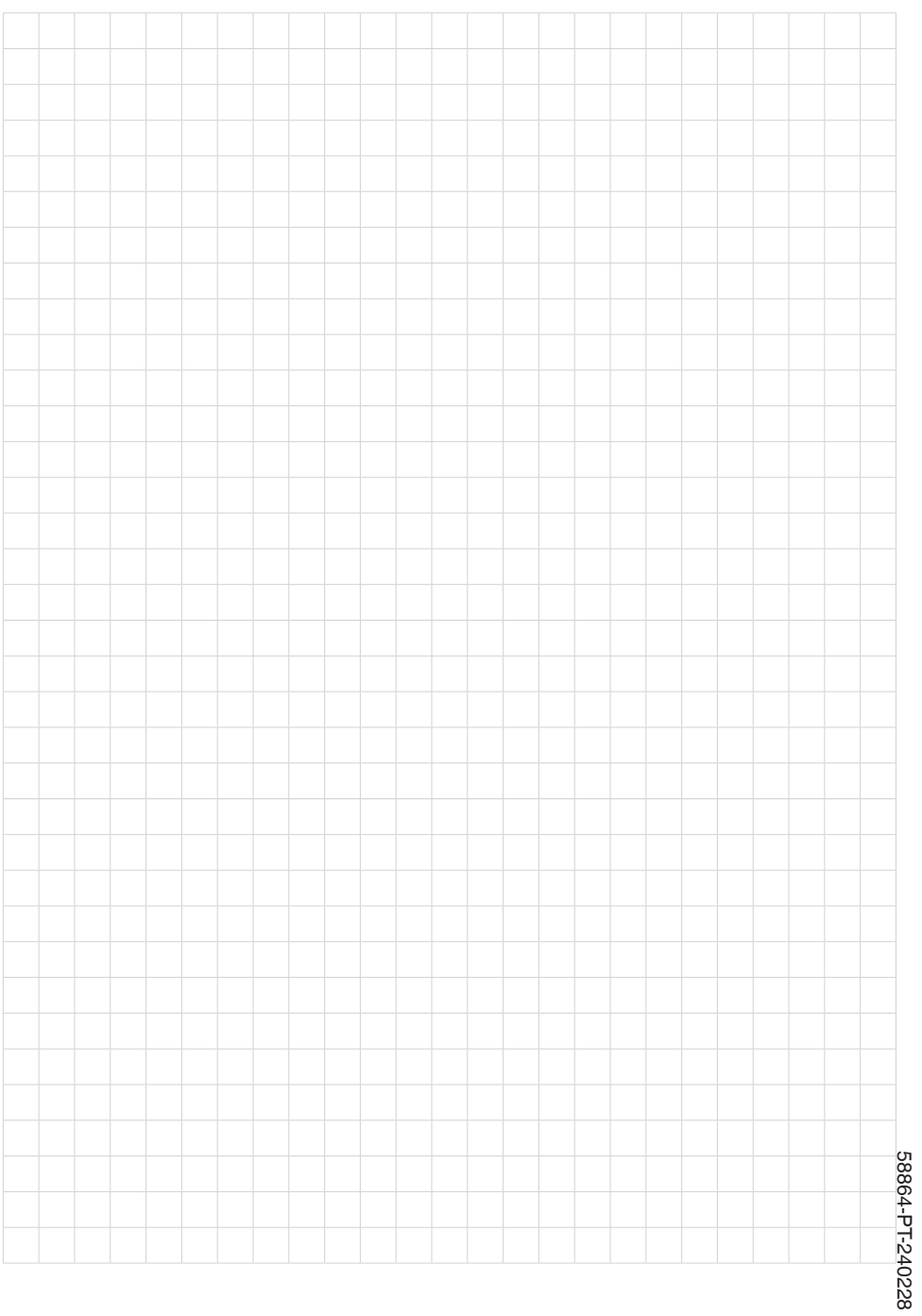

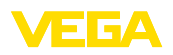

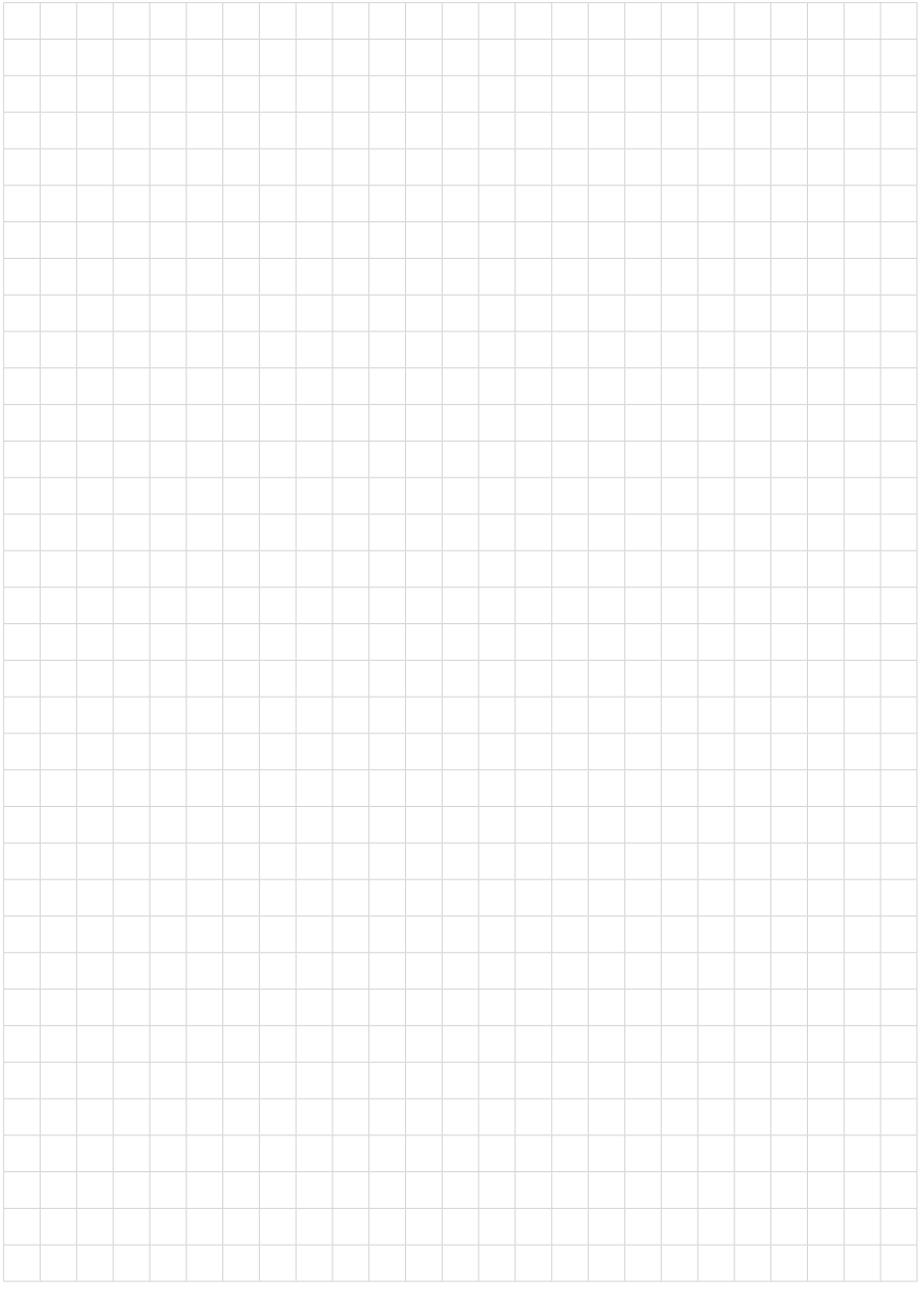

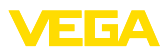

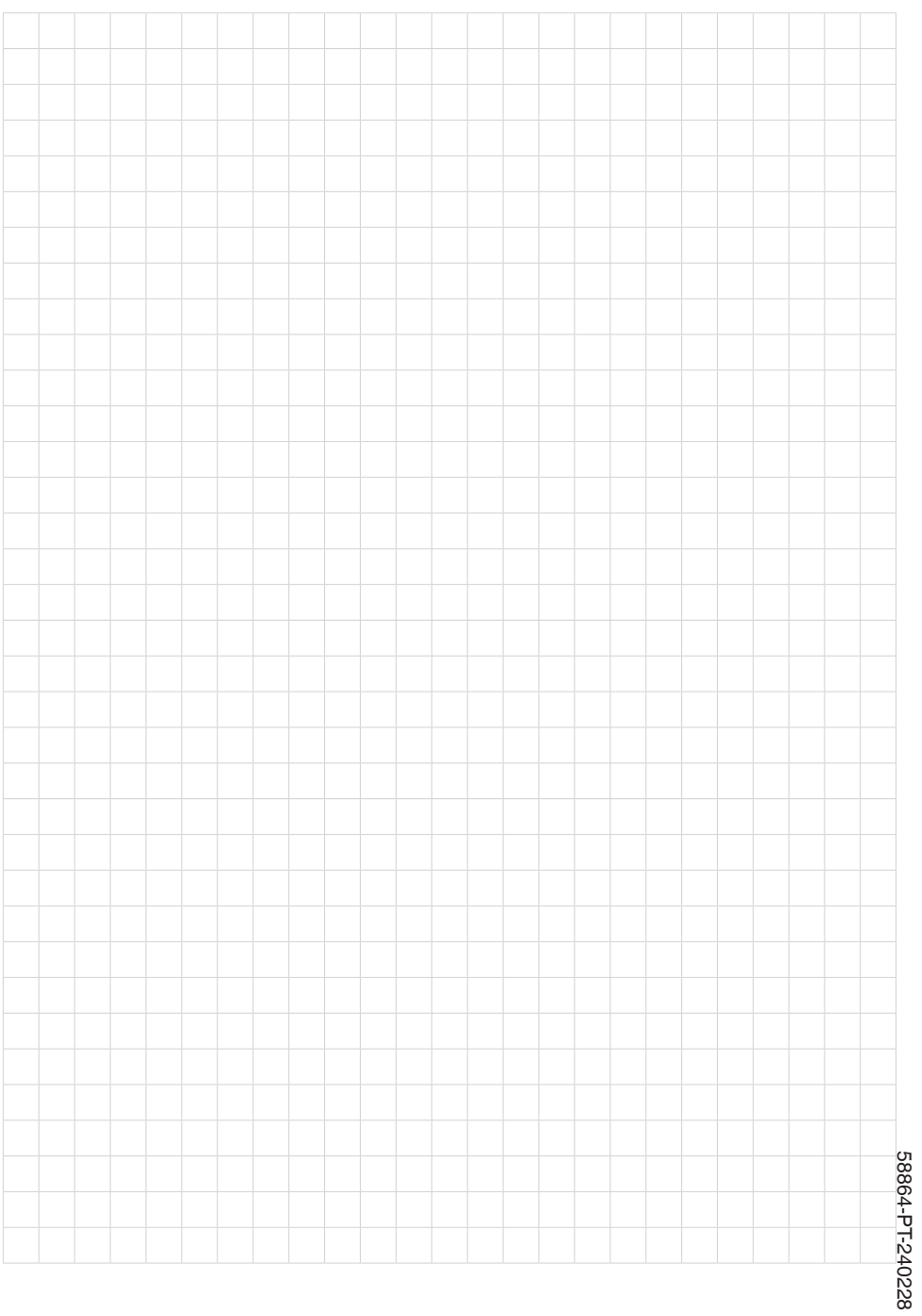

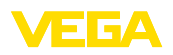

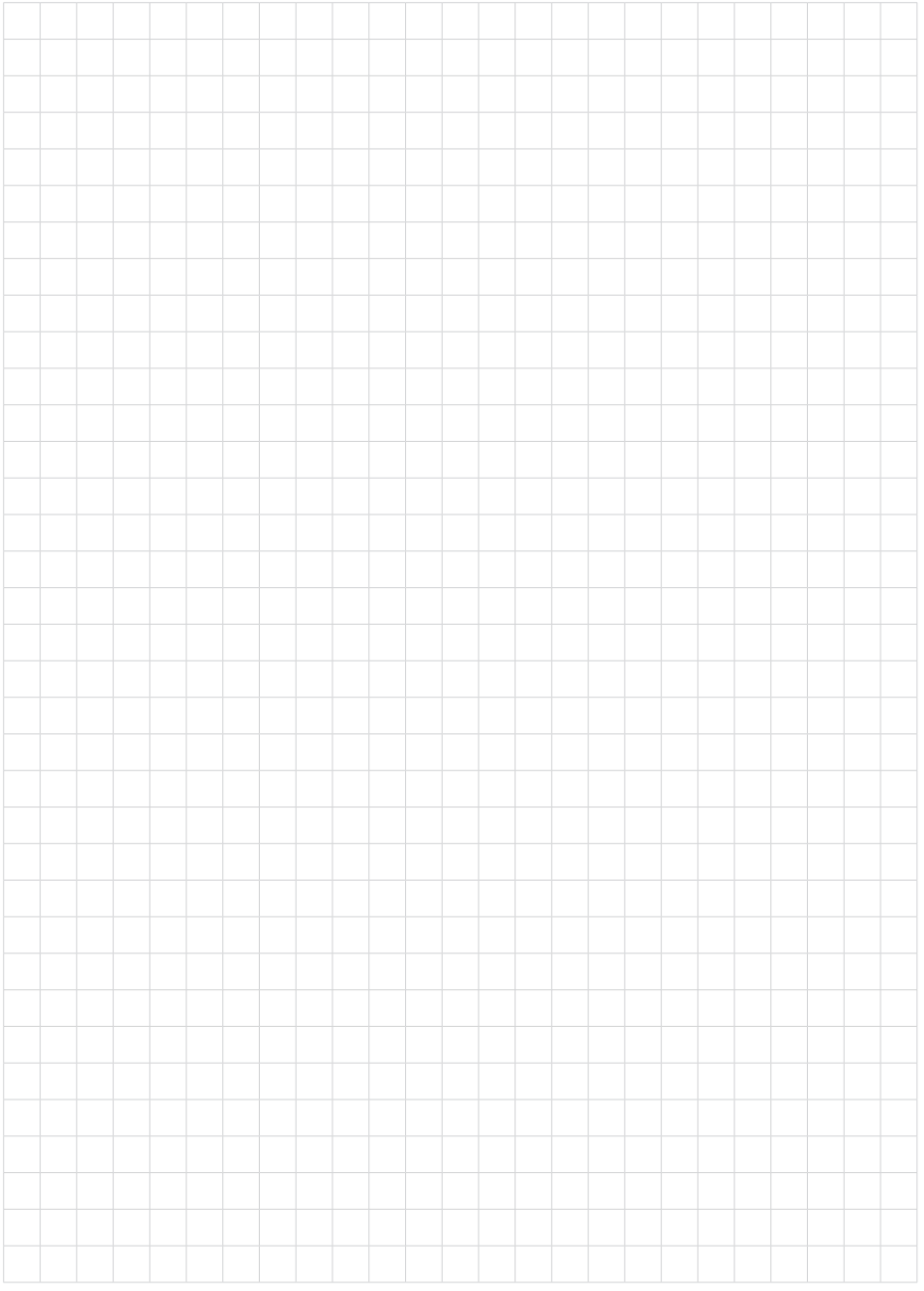

Printing date:

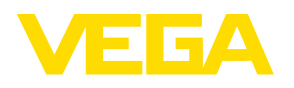

As informações sobre o volume de fornecimento, o aplicativo, a utilização e condições operacionais correspondem aos conhecimentos disponíveis no momento da impressão.

Reservados os direitos de alteração

© VEGA Grieshaber KG, Schiltach/Germany 2024

 $C \in$ 

VEGA Grieshaber KG Am Hohenstein 113 77761 Schiltach Alemanha

Telefone +49 7836 50-0 E-mail: info.de@vega.com www.vega.com